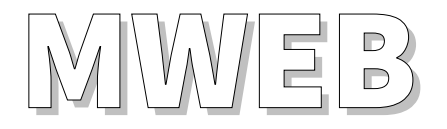

*Ethernet Schnittstelle mit integriertem Web Server und Überwachungssystem für Notbeleuchtungssystem* 

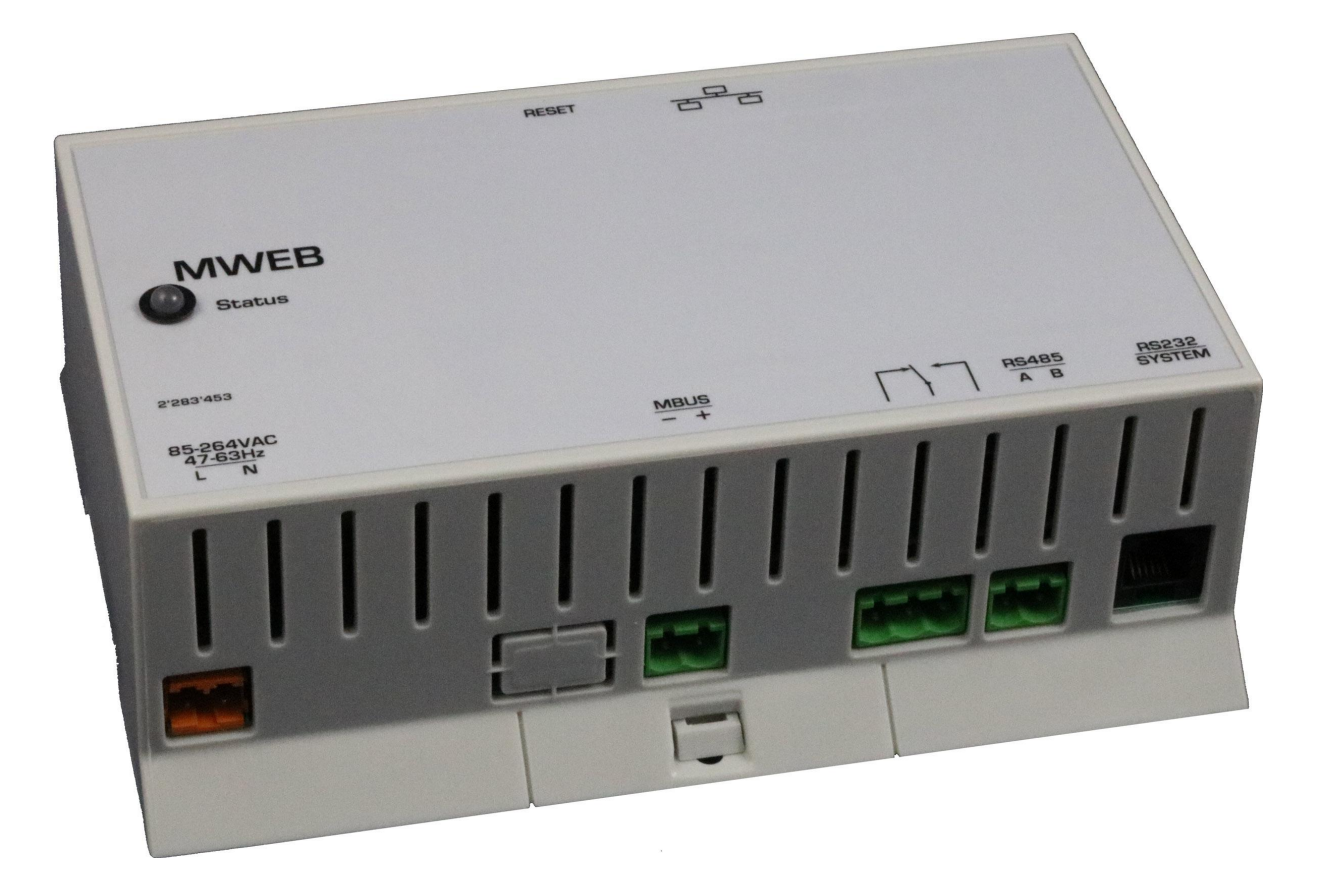

#### **VERSION 1.90**

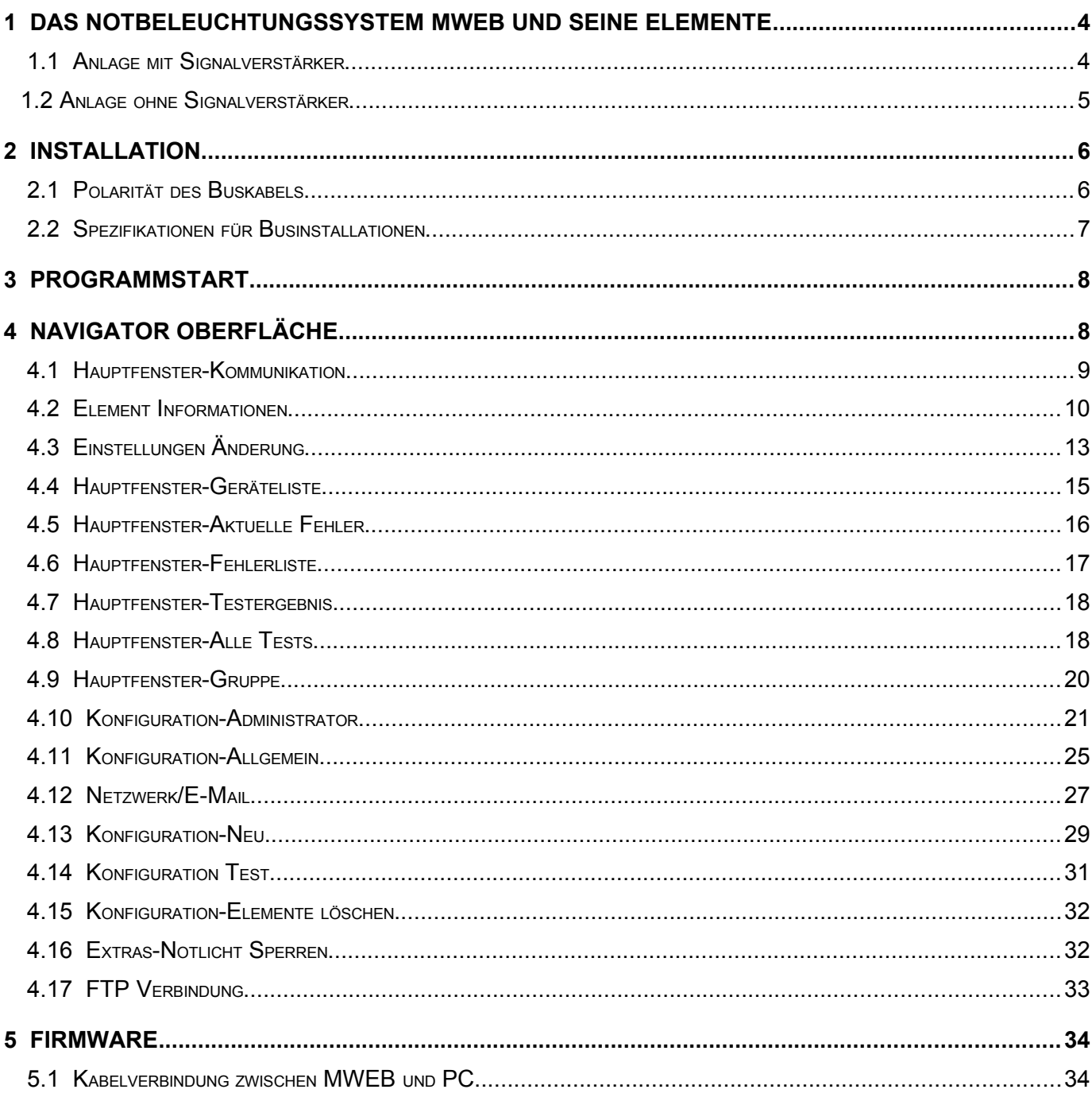

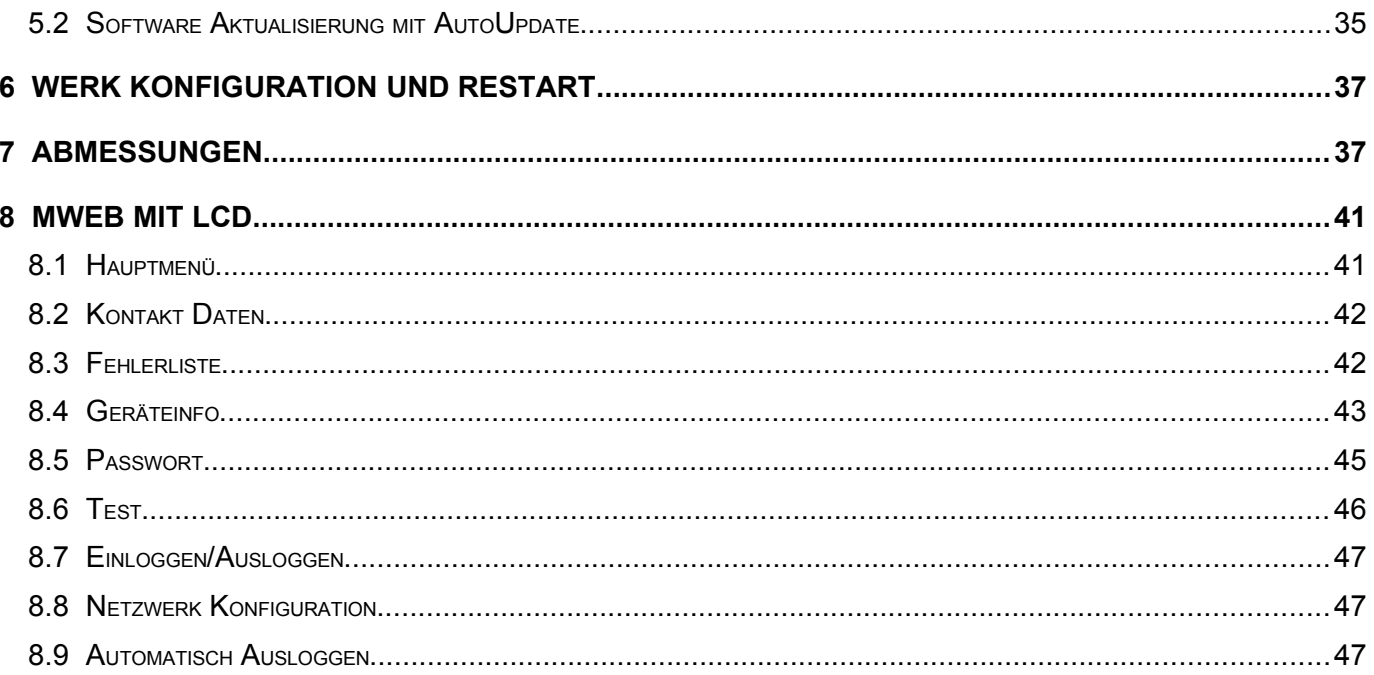

# 1.1 Anlage mit Signalverstärker

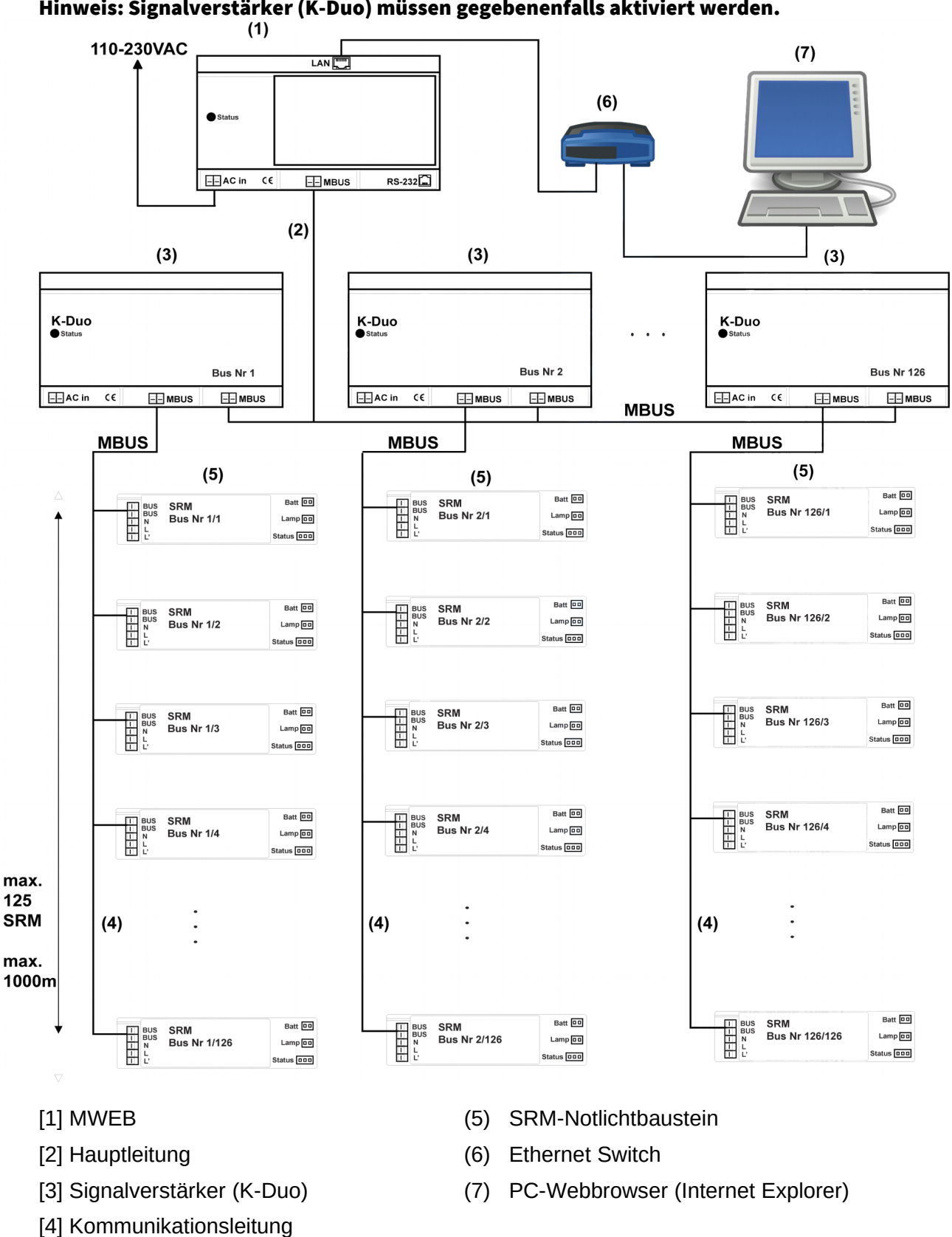

## Hinweis: Signalverstärker (K-Duo) müssen gegebenenfalls aktiviert werden.

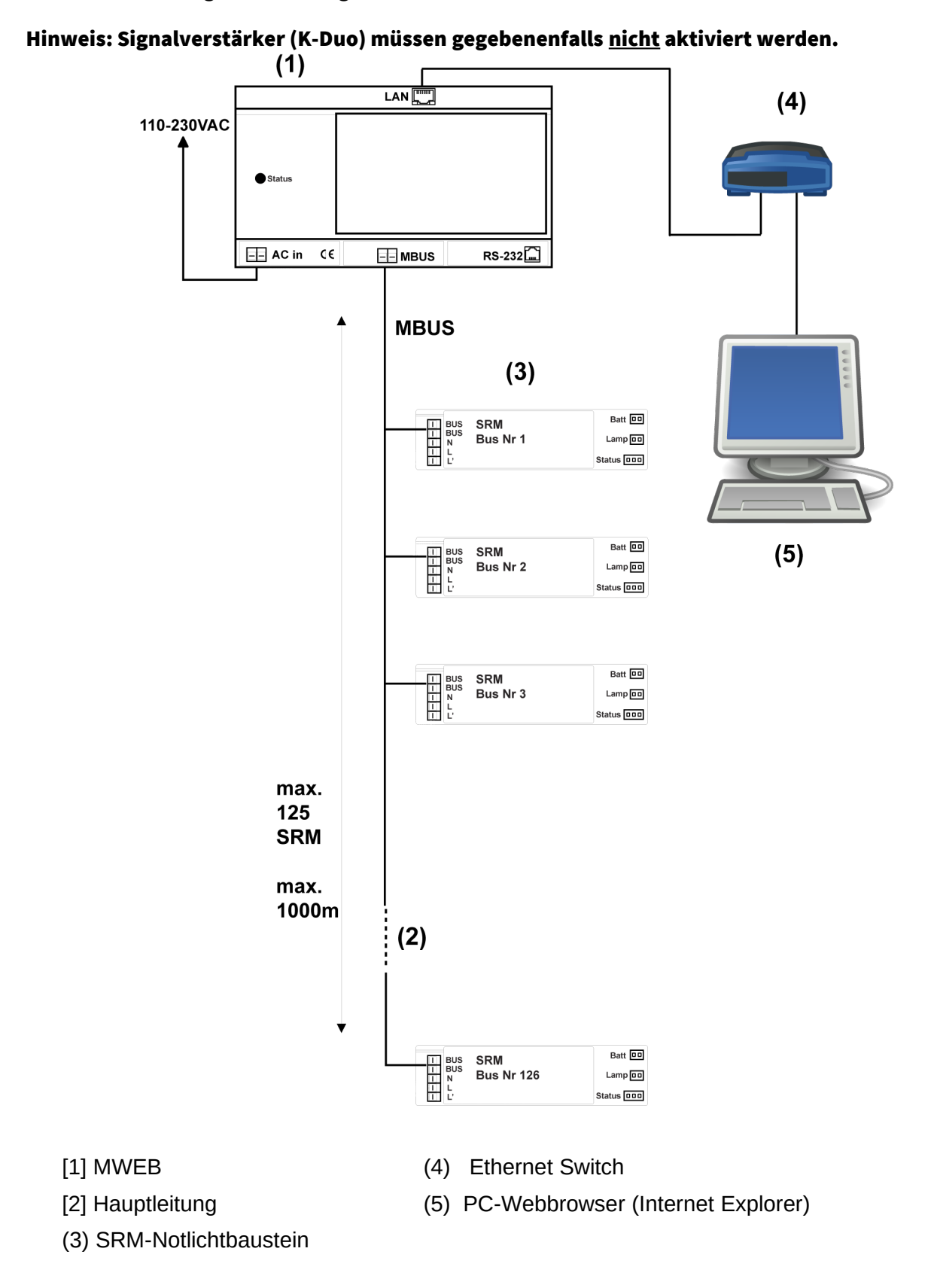

Das MWEB-Modul wird an die Hauptleitung des Notlichtsystems mit SRM MeterBUS angekoppelt. Es übernimmt, rein kommunikationstechnisch, die Rolle einer Leitstation im Datennetz. Sie nimmt zyklisch mit jedem angeschlossenen Notlichtelement Verbindung auf und erhält Informationen über den Zustand des angesprochenen Notlichtelementes. Dabei erledigt das Notlichtelement seine Hauptaufgabe, nämlich die Notbeleuchtung sicherzustellen, völlig unabhängig vom Zustand der Kommunikation und des MWEB-Moduls.

Die Informationen werden zum Signalverstärker(3) oder direkt weitergeleitet.

Bis 125 Notelemente (5) können an jeden Signalverstärker (Leitung 4) und bis 125 Signalverstärkern an einen Modul 671823,040 angeschlossen, bzw. überwacht werden. Insgesamt können bis 15625 Notelemente in einer Anlage adressiert werden.

Wichtig: Vor dem Einbau der Leuchte muss jedem Notelement eine Busadresse einprogrammiert werden. Die Busadressen müssen zwischen 1 und 126 (99 ist ausgeschlossen) ausgewählt werden. An einem Signalverstärker dürfen keine Notelemente mit der gleichen Busadresse angeschlossen werden. Das heisst: die Notelement Busadresse an einem Signalverstärker muss Einzel sein.

Ebenso muss der Signalverstärker eine Busadresse zwischen 1 und 126 bekommen (99 ist ausgeschlossen). Diese Busadresse muss auch Einzel sein.

MWEB wird vom PC als ein Web Server angesehen und wird an einem lokalen Netzwerk angeschlossen (TCP/IP Protokoll) . Die in MWEB gespeicherten Daten können auf dem PC als HTML Seiten angezeigt werden. Mittels PC Navigator können alle Daten eingegeben werden, um das MWEB Gehäuse, sowie jedes Notlichtelement zu parametrisieren.

Die MWEB - Software weist folgende Leistungsmerkmale auf:

- 1 Koordination der Selbsttestauslösung aller Notlichtelemente
- 2 Protokollierung von Fehlermeldungen
- 3 detaillierte Informationen und Steuermöglichkeiten auch von jedem einzelnen Element
- 4 automatische Konfigurierung des Kommunikationsnetzes
- 5 Passwortschutz für Änderungen der Systemdaten

## 2 INSTALLATION

Das MWEB Gehäuse wird auf einer Seite mit einem Ethernet Kabel an das lokale Netz angeschlossen.

Damit die Verbindung mit MWEB reibungslos erfolgen kann, muss die richtige IP Adresse eingegeben werden. MWEB wird mit einer Default IP Adresse 192.168.0.100 geliefert. Sie können diese Adresse ändern, indem Sie das "*Konfiguration-Netzwerk/E-Mail*" Menü anwählen, oder durch die System Serielle Schnittstelle (diese beiden Möglichkeiten werden später beschrieben). Wenden Sie sich an den Netzwerk Administrator, um diese Operation durch zu führen.

## 2.1 Polarität des Buskabels

Das M-Bus-Kabel ist gegen Rückpolung geschützt. Bedeutung die Drähte können ausgetauscht werden.

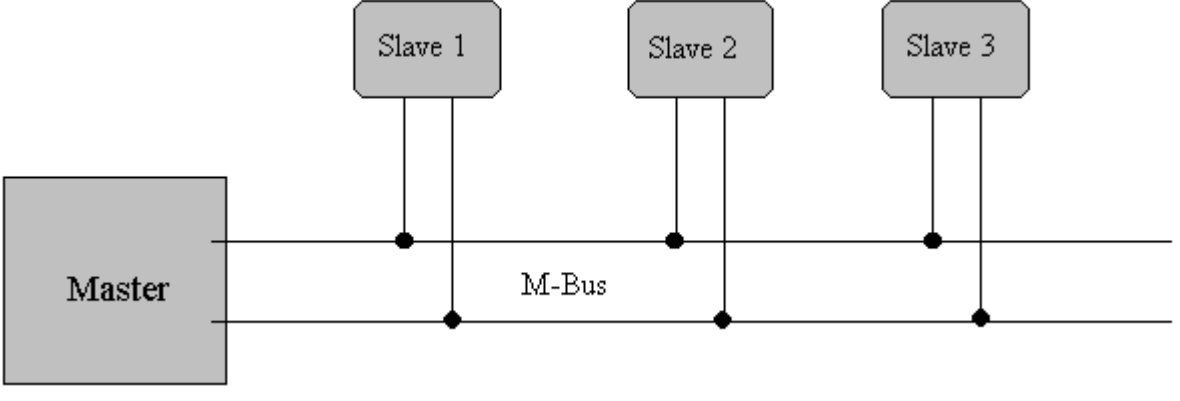

#### Busspannungs- und Stromparameter

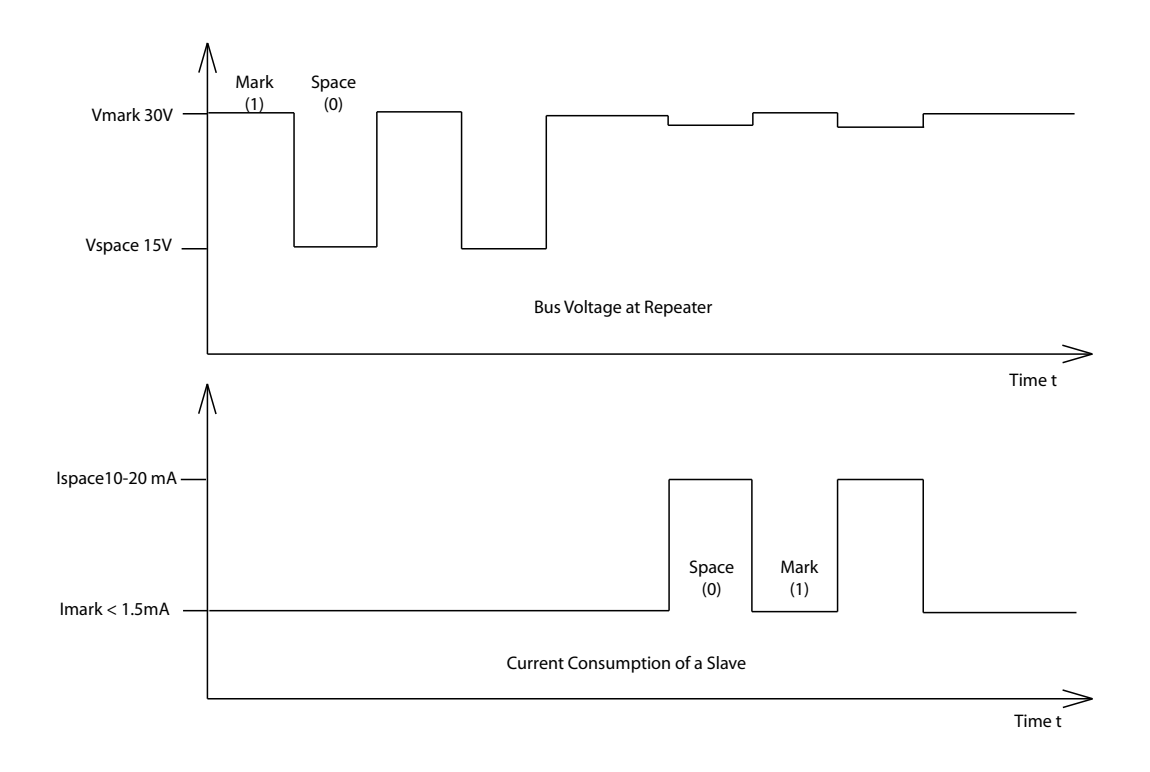

# 2.2 Spezifikationen für Businstallationen

# *2.2.1 Segmentierung*

Ein M-Bus-System kann aus mehreren sogenannten Zonen bestehen, die jeweils eine eigene Gruppenadresse haben und über Zonen-Controller und übergeordnete Netzwerke miteinander verbunden sind. Jede Zone besteht aus Segmenten, die wiederum über Remote-Repeater verbunden sind. Normalerweise besteht ein M-Bus-System jedoch nur aus einem einzigen Segment, das über einen lokalen Repeater mit einem als Master fungierenden Personal Computer (PC) verbunden ist. Solche lokalen Repeater wandeln die M-Bus-Signale in Signale für die RS232-Schnittstelle um. Von nun an wird der lokale Repeater einfach als "Repeater" und die Kombination aus PC und lokalem Repeater als "Master" bezeichnet.

# *2.2.2 Kabel*

Als Übertragungsmedium für den M-Bus wird ein zweiadriges Standard-Telefonkabel (JYStY N \* 2 \* 0,8 mm) verwendet. Die maximale Entfernung zwischen einem Slave und dem MWEB beträgt 1000 m; Diese Länge entspricht einem Kabelwiderstand von bis zu 29 Ohm. Dieser Abstand gilt für die Standardkonfiguration mit Baudrate 300 Baud und maximal 125 Slaves. Die maximale Entfernung kann erhöht werden, indem weniger Slaves verwendet werden, aber die Busspannung im Raumzustand darf zu keinem Zeitpunkt in einem Segment aufgrund der Fernspeisung der

Slaves unter 12 V fallen. In der Standardkonfiguration sollte die gesamte Kabelkapazität nicht größer als 180 nF sein.

## 3 PROGRAMMSTART

Das Programm wird durch Internet Explorer gestartet. Die Startadresse ist wie folgt gestaltet: [http://xxx.xxx.xxx.xxx,](http://xxx.xxx.xxx.xxx/) wo [xxx.xxx.xxx.xxx](http://xxx.xxx.xxx.xxx/) die gewählte IP Adresse vom MWEB Gehäuse ist. Wählen Sie dann das "*Konfiguration-Netzwerk/E-Mail*" Menü an und geben Sie alle benötigte Werte ein.

Danach muss eine Konfiguration durchgeführt werden, damit MWEB die angeschlossene Notelemente erkennt. Dies erfolgt durch das Menü *"Konfiguration-Neu.*

Das genaue Vorgehen beim ersten Aufstarten ist im Kapitel *Konfiguration* – *Neu* genauer beschrieben. Nachdem das Programm gestartet ist und eine gültige Konfiguration vorliegt, beginnt die Zentrale mit der permanenten Überwachung der angeschlossenen Elemente.

# 4 NAVIGATOR OBERFLÄCHE

Wenn die Verbindung zum MWEB Server erfolgreich ist wird folgendes Fenster angezeigt:

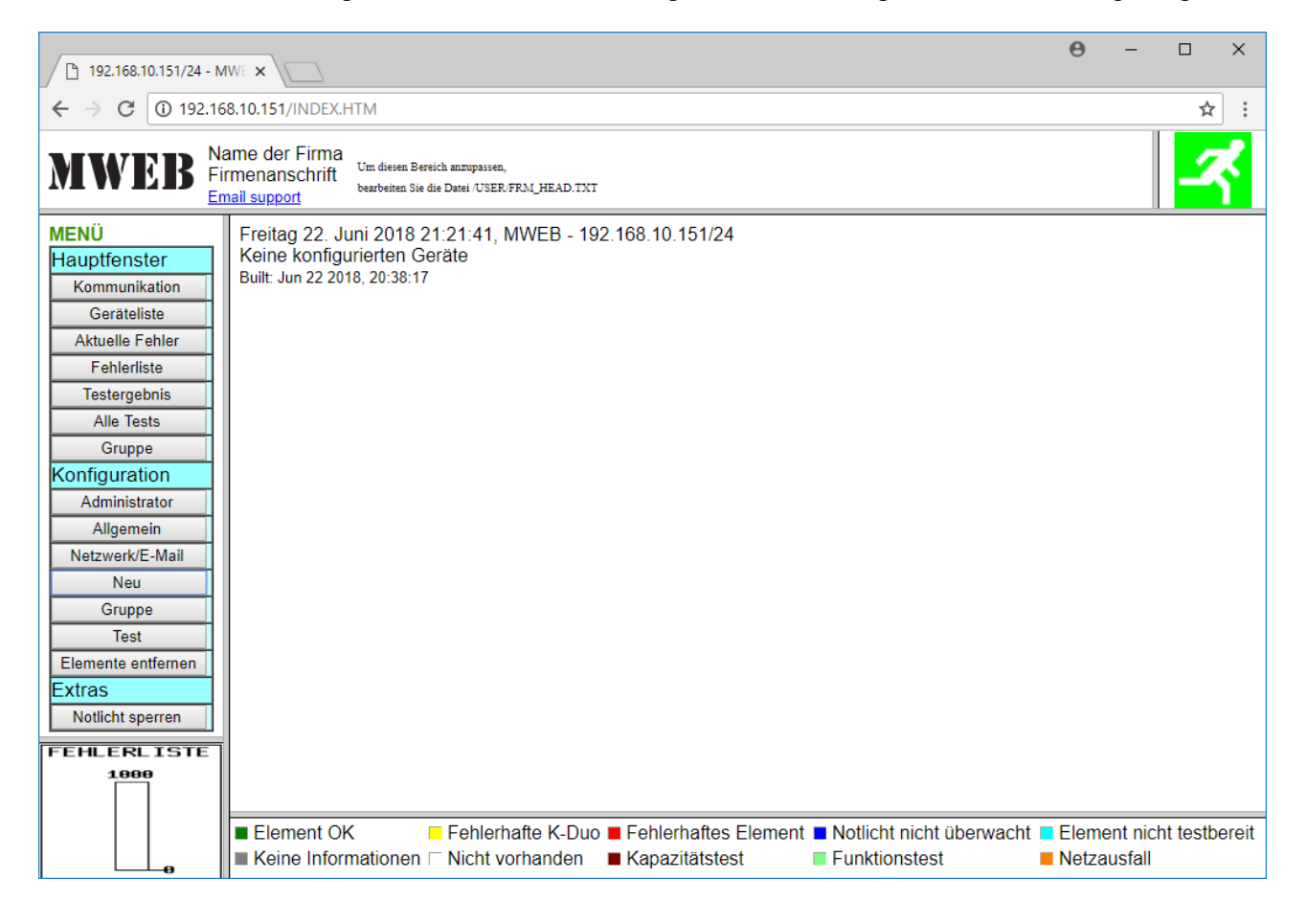

Der Bildschirm ist in 6 Felder aufgeteilt. -Oben links:

Firmenlogo oder andere Angaben. Dieses Feld entspricht einer Bilddatei und oder Textzeilen, die sich im MWEB befinden muss und den Namen FRM\_HEAD.TXT trägt. In dieser Datei kann das

Bild zusammen gestellt werden. Um diese Datei in das MWEB zu speichern, müssen Sie die "FTP Verbindung" benutzen.

#### -Oben rechts:

Angabe, ob aktuelle Fehler in der Notlichtbeleuchtungs-Anlage vorhanden sind oder nicht. Das Logo blinkt gelb/rot bei Fehlern und ist grün wenn keine Fehlern erkannt worden sind.

#### -Mitte links:

Menü Zeilen

#### -Mitte rechts:

In diesem Hauptfenster werden drei Untermenüs, die sich im *"Hauptfenster"* befinden, angezeigt. Sie brauchen nicht unbedingt die *"Kommunikation"* mit den Elementen dauernd anzeigen, da diese Überwachung im Hintergrund des MWebSD2D Gehäuse abläuft.

#### -Unten links:

Fehlerliste Anzeige. Dieses Fenster zeigt dem Administrator der Anlage, wenn eine Leerung der Fehlerliste nötig ist. Die Fehlerliste beträgt bis zu 1000 Fehlern. Sobald 90% der Füllung überschreitet wird, kann ein Email zum Administrator gesendet werden.

#### -Unten rechts:

Dieses Feld zeigt die Legenden an, wenn die "Kommunikation" oder die "Konfiguration-Neu" im Hauptfenster angezeigt wird.

## 4.1 Hauptfenster-Kommunikation

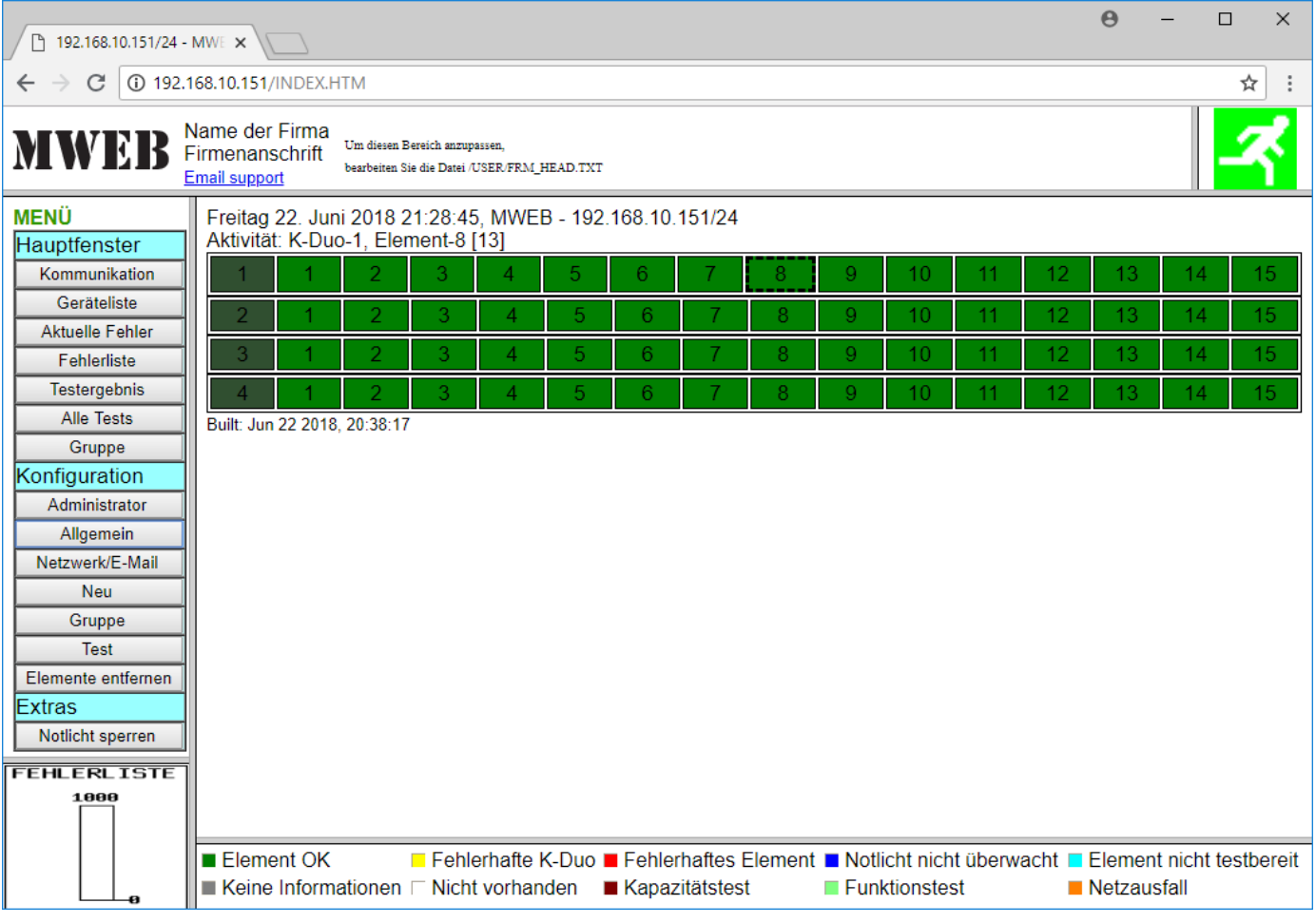

Es ist zu beachten, dass der Web Server keine Aktualisierung des Navigators Fenster machen kann. Der Navigator veranlasst die Aktualisierung . Dieses Fenster wird nur alle 10 Sekunden aktualisiert. Dazu läuft asynchron die Abfrage der einzelnen Elemente. Im Fenster wird fortlaufend das von dem MWEB-Modul angesprochene Element, d.h. K-Duo oder Notlichtelement, und dessen Status angezeigt. Im Durchschnitt wird jede Sekunde ein Element überprüft. Jedes Notlichtelement erfüllt seine Aufgabe und die Selbsttests autonom, gemäss seinem einprogrammierten Programm.

Im unteren Teil des Fensters befindet sich eine Legende, die den Status der K-Duo oder des Elementes anzeigt.

Das Element mit einer fetten schwarzen Umrandung ist das abgefragte Element am Zeitpunkt der Bildschirm- Aktualisierung.

## 4.2 Element Informationen

Beim Anklicken auf ein Element im "Hauptfenster-Kommunikation", erscheinen alle Informationen die über dieses Element vorhanden sind.

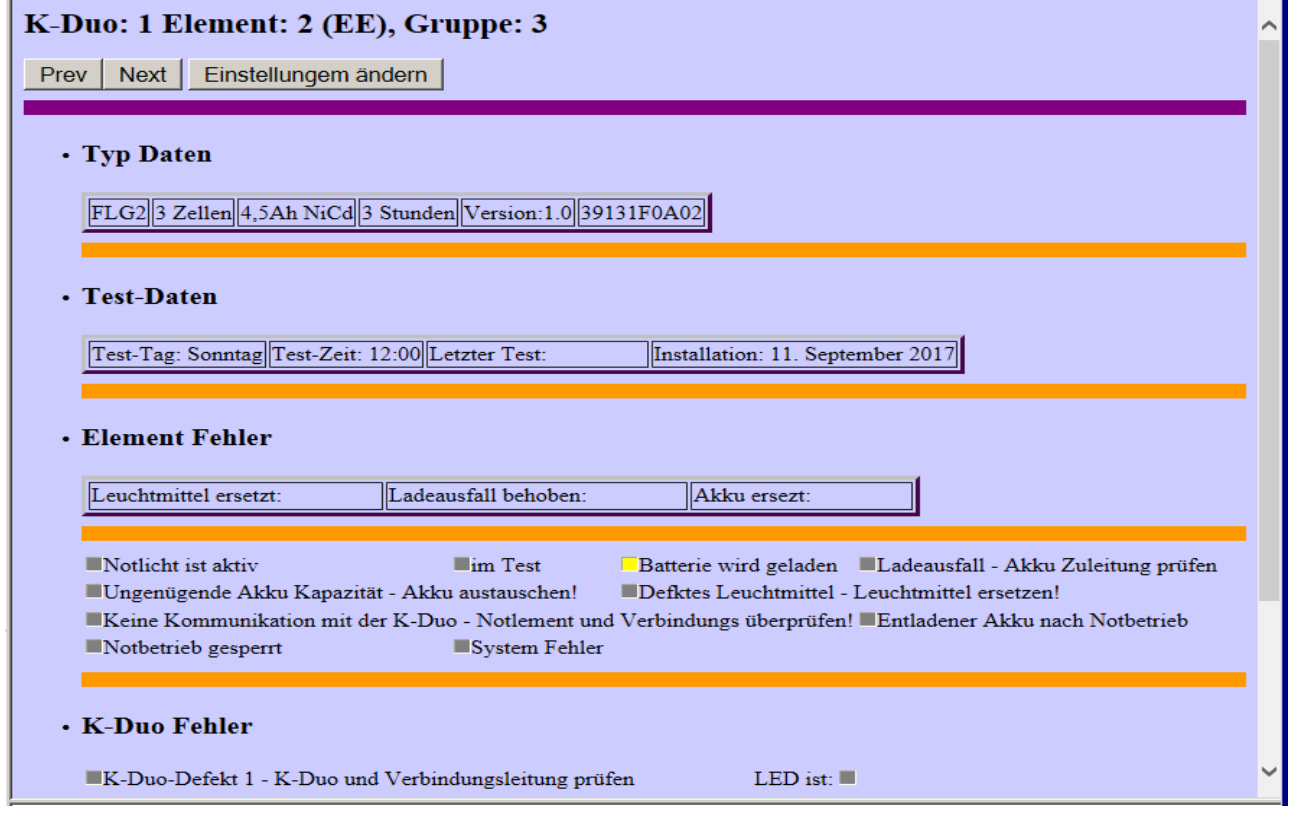

**Oder** 

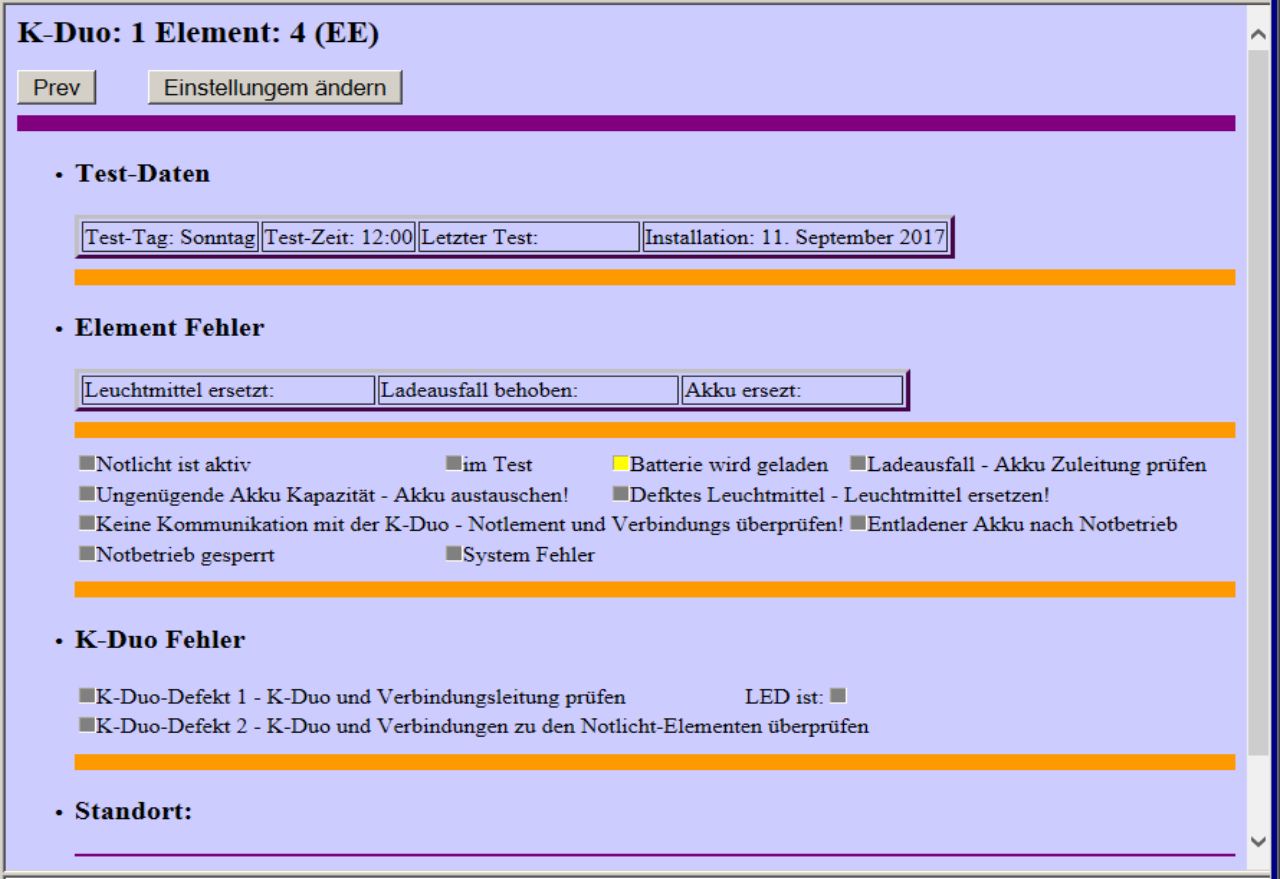

#### Einstellungen ändern:

Ruft das Eingabefenster auf, um den Standort, den Text, die Plandatei oder die Testzeit und Datum dieses Elementes zu ändern. Siehe nächstes Kapitel "*Einstellungen Änderung".*

#### Typ Daten:

Dieses Feld wird nur mit EE Notelemente angezeigt. MWEB kann diese EE Notelemente automatisch erkennen. Angezeit wird der Typ,Batterie Info, Testdauer, Version, Serienummer und Gruppe Angehörigkeit.

#### Test Tag: Test Zeit:

Aus diesen beiden Einträgen ist es ersichtlich, an welchem Wochentag und zu welcher Zeit der Funktion- bzw. Kapazitätstest durchgeführt wird. Die Selbsttests sollten sinnvollerweise dann durchgeführt werden, wenn sich möglichst wenig Personen in den Räumen aufhalten. So könnten z.B. in Warenhäusern am Wochenende oder in der Nacht und in Hotels während der Mittagszeit diese Tests durchgeführt werden. Da bei einem Monatstest die Batterien total entladen werden, ist die Notbeleuchtung während einer gewissen Zeit nach diesem Test nur reduziert einsatzbereit. Aus diesem Grund teilt das System die angeschlossenen Notlichtelemente bzw. Notleuchten in zwei Gruppen auf, die an unterschiedlichen Wochentagen getestet werden.

Die Testgruppen werden automatisch so zusammengestellt, dass innerhalb eines K-Duo - Stranges jeweils alle geraden Seriennummern und alle ungeraden Seriennummern, je eine Gruppe bilden. Bei beiden Gruppen kann der gewünschte Wochentag und die Testauslösezeit vorgegeben werden. Von diesem Standard abweichende Auslösezeiten können für jedes Notlichtelement eingestellt werden. Siehe nächste Kapitel " *Einstellungen Änderung".*

#### Letzter Test:

Dokumentiert das Datum des letzten Tests des Notlichtelementes. Es wird von dem MWEB-Modul automatisch nachgeführt.

#### Installationsdatum:

Dokumentiert das Datum der Installation des Notlichtelementes. Das Datum wird bei der Neuinstallation oder einer Konfiguration automatisch in die Datenbank aufgenommen.

#### Leuchtmittel ersetzt: Ladeausfall behoben:

## Akku ersetzt:

Sind drei Datumseintragungen, die gewisse Aussagen über die Standzeit der Batterie, sowie des Leuchtmittels dokumentieren. Sie werden von dem MWEB-Modul automatisch nachgeführt. Es ist allerdings zu beachten, dass das MWEB-Modul davon ausgeht, dass das angeschlossene Element einen Fehler erkennt und der Zentrale meldet. Die Datumseintragung der ersetzten Batterie bzw. des Leuchtmittels erfolgt nur, wenn der Ausfall durch das Notlichtelement an das MWEB-Modul gemeldet und danach die Batterie bzw. das Leuchtmittel gewechselt wird.

#### K-Duo Defekt I:

(Nur für K Boxen) Signalisiert, dass die Kommunikation zwischen der K-Duo und dem MWEB-Modul gestört oder unterbrochen ist.

#### K-Duo Defekt II:

(Nur für K-Duo) Signalisiert, dass die Kommunikation zwischen der K-Duo und allen Notlichtelementen dieser K-Duo gestört oder unterbrochen ist.

#### Standort:

#### Plan:

Um ein schnelleres Auffinden von defekten Leuchten zu ermöglichen, kann jedem Notlichtelement ein kleiner Text oder Bild zugeordnet werden, welcher/s sinnvollerweise den Standort der Leuchte beschreibt. Der Text und das Bild sind frei wählbar, siehe Kapitel "*Einstellungen Änderung"*.

# 4.3 Einstellungen Änderung

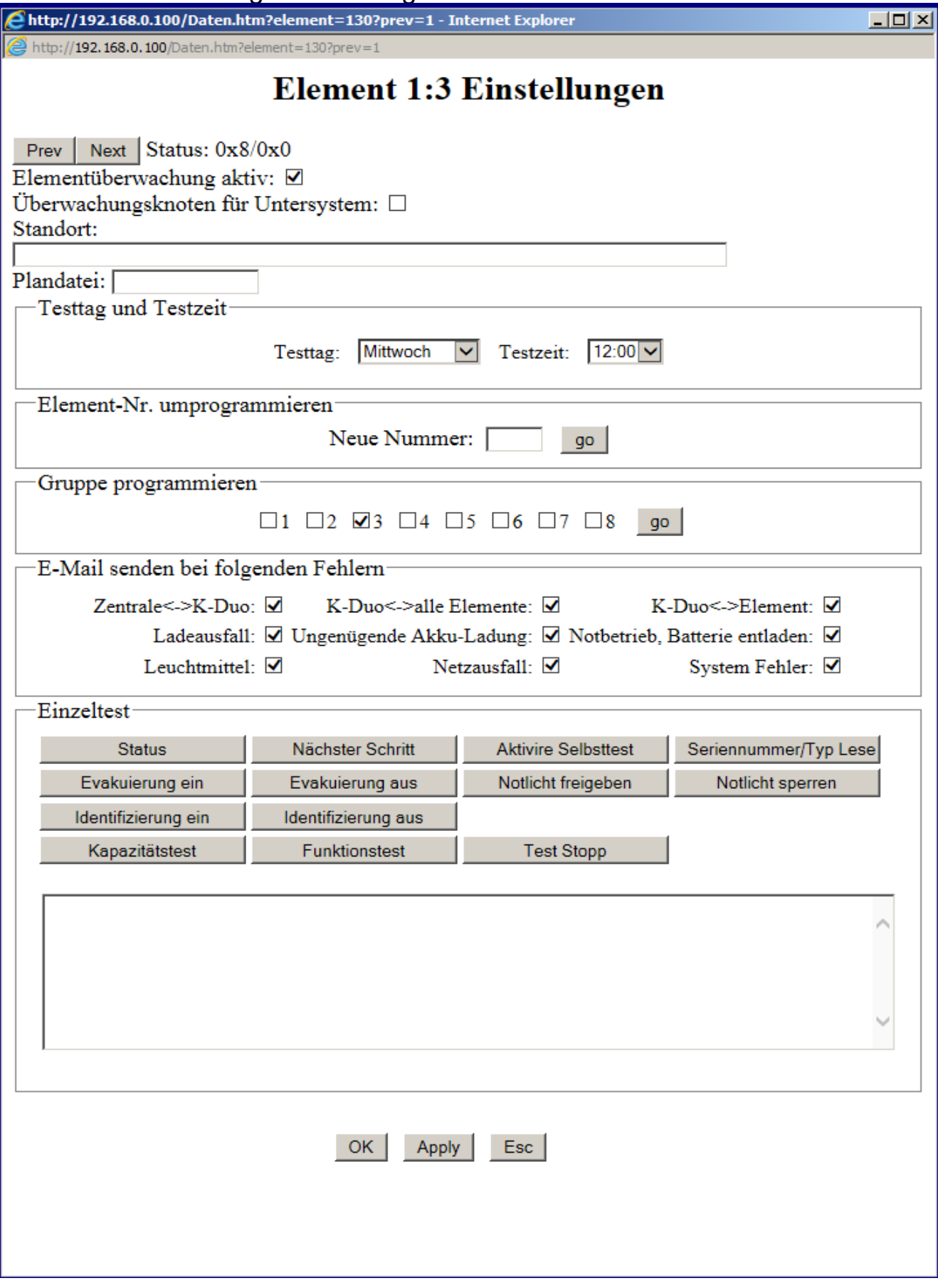

#### Elementüberwachung aktivieren/deaktivieren:

Durch das Anklicken in diesem Feld (Elementüberwachung aktiv), kann ein Element aus dem Überwachungszyklus entnommen bzw. wieder aufgenommen werden, ohne dass es aus der Konfiguration entfernt wird. Ein deaktiviertes Element verursacht keine Fehlermeldung.

#### Überwachungsknoten für Untersystem

Diese Checkbox bestimmt, ob das Element ein normales Notelement oder ein Überwachungsknoten für ein Untersystem ist. Im letzten Fall wird der Ladeausfall Fehler mit einem Untersystem Fehler ersetzt.

#### Standort/Plandatei

Mit diesem Eingabefenster können Sie den Standorttext oder die Plandatei eingeben. Beachten Sie, dass die Plandatei auf der SD Karte im Verzeichnis "PICTURES" abgespeichert sein muss.

#### Testtag/Testzeit

Sie können bei jedem Element den Testtag und Testzeit ändern.

#### Umprogrammieren

Ausserdem ist es möglich das Element auf eine neue Nummer umzuprogrammieren. Geben Sie die neue Nummer in das vorgesehene Feld ein und betätigen Sie die Schaltfläche *"go"*.

#### Gruppe programmieren

Wählen Sie die Gruppe-Zugehörigkeit des Elementes und danach "GO" drücken. Die Zugehörigkeit wird dann in dem Element und in der Konfiguration abgesichert.

#### Mail

Wenn ein Fehler auftritt, kann ein Email an den "admin" gesendet werden. Um dies zu aktivieren, müssen Sie die entsprechende Checkbox anwählen.

#### Einzeltest

Sie können auch Befehle an das Element senden, um das Einzeltest auszulösen. Die Ergebnisse werden in der unteren Anzeigefläche angezeigt.

# 4.4 Hauptfenster-Geräteliste

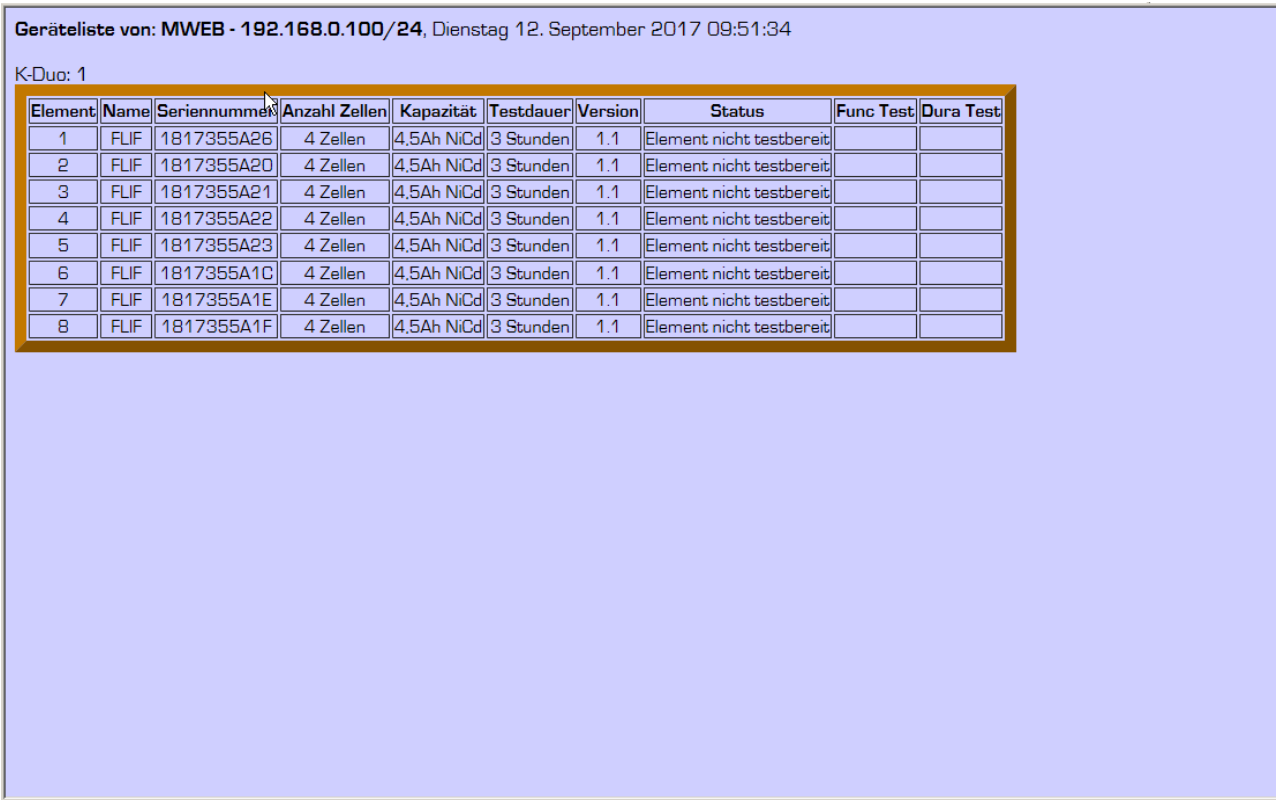

Dieses Bild ist eine Liste von allen Elemente in der Konfiguration mit Zustand und letzter Testzeit.

# 4.5 Hauptfenster-Aktuelle Fehler

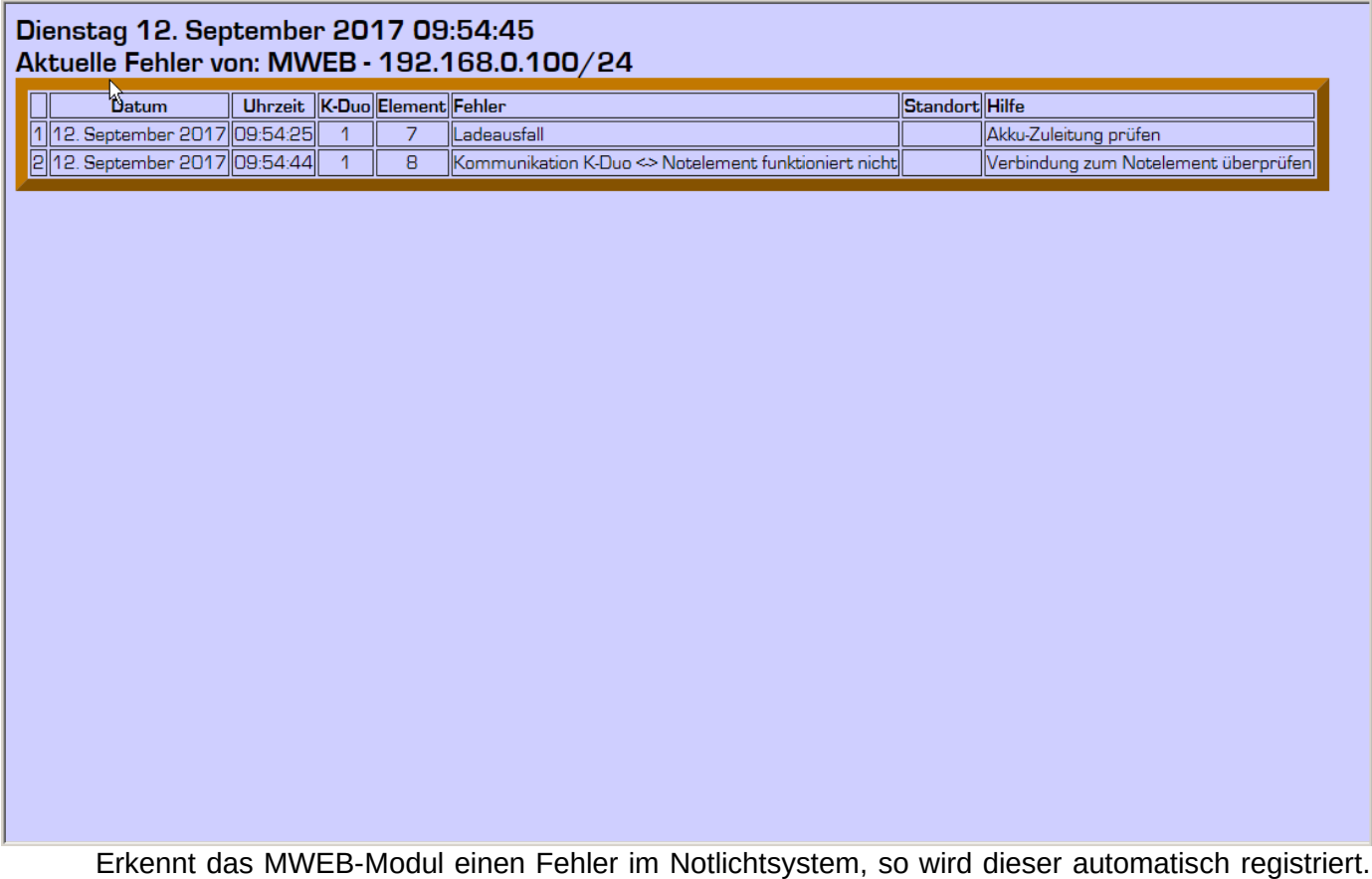

In diesem Fenster werden alle noch aktuellen, aufgetretenen Fehler angezeigt. Die Fehler werden nach der Reihenfolge der K-Duos und Elemente geordnet. Dieses Fenster wird alle 10 Sekunden aktualisiert. So können alle neue Fehler aufgelistet werden, ohne dass man dieses Fenster verlassen und neu anzeigen muss.

# 4.6 Hauptfenster-Fehlerliste

Dienstag 12, September 2017 09:56:37

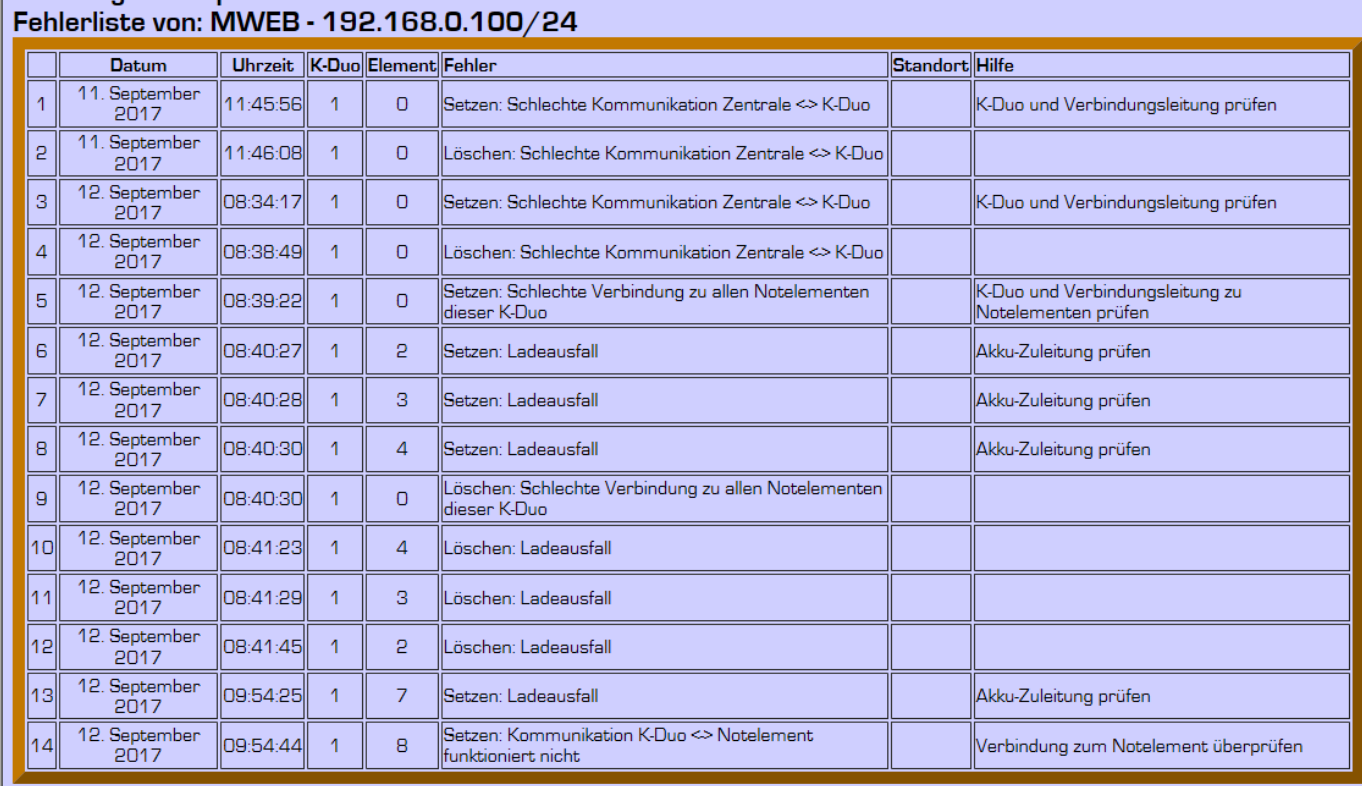

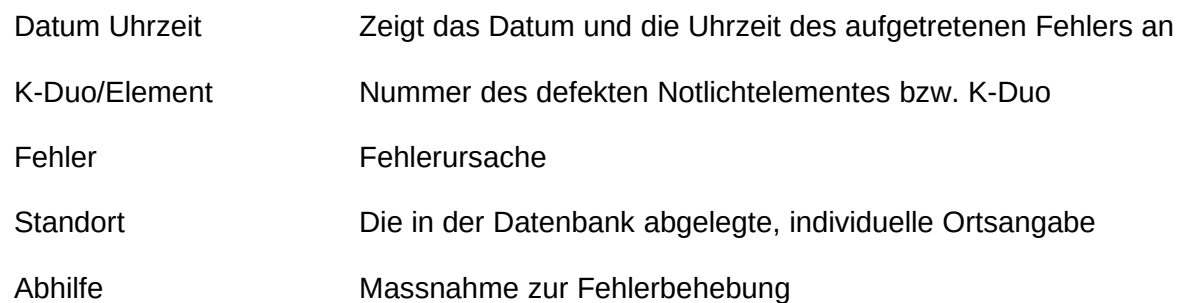

Die Fehler werden nach ihrer Erscheinungszeit geordnet. Dieses Fenster wird nicht alle 10 Sekunden aktualisiert. Es ist nur eine Momentaufnahme der Fehler zu diesem Zeitpunkt.

Die Fehlerliste beinhaltet einen Speicher von 1000 Plätzen, danach werden die ältesten Fehlern überschrieben. Der Füllungsgrad der Liste wird im unteren linken Feld des Bildschirmes angezeigt. Der Administrator kann zu jeder Zeit diese Liste, wie im Menü *"Konfiguration-Allgemein"* beschrieben, leeren.

Um diese Fehlerliste auf dem Computer abzuspeichern, folgen Sie den aufgeführten Anweisungen:

- 1. rechter Mausklick in der Fehlerliste
- 2. im erschienenen Kontext Menü *"Quelltext anzeigen"* wählen
- 3. im Quelltext Editor *"Datei-Speichern unter"* wählen
- 4. geben Sie einen Dateinamen mit ".htm" Erweiterung, in einem von Ihnen gewünschtem Verzeichnis, ein.

Durch das Doppelklicken auf die gespeicherte Datei wird der Navigator die Fehlerliste anzeigen. Sie können auch ein Papier Ausdruck veranlassen.

# 4.7 Hauptfenster-Testergebnis

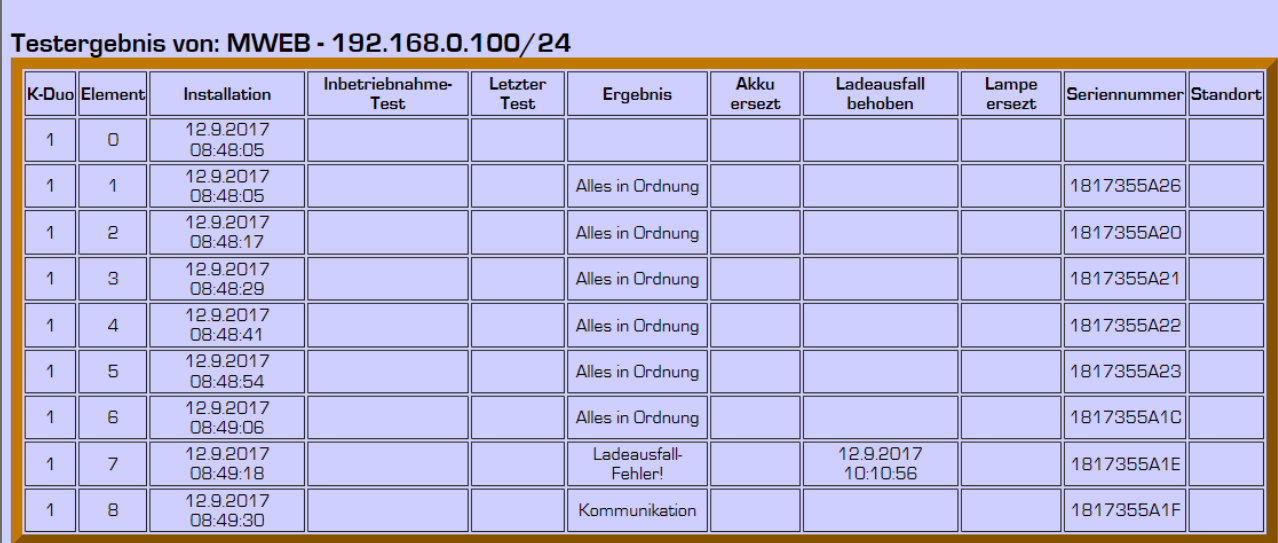

Diese Tabelle ist eine Zusammenfassung vom:

- Installationsdatum des Notelementes,
- Datum vom ersten Kapazitätstest
- Datum vom letzten erfolgreichen Teststart ,
- Aktueller Fehlerzustand,
- Datum vom letzten Akku Ersetzen,
- Datum vom behobenen Ladeausfall,
- Datum vom letzten Ersetzen des Leuchtmittels
- Seriennummer
- **Standort**

## 4.8 Hauptfenster-Alle Tests

Dieses Bild zeigt Ihnen welche Tests schon ausgeführt worden sind. Unter jedem Jahr werden die schon ausgeführten Testwochen angezeigt. Beim Klicken auf die gewünschte KW werden die Testergebnisse von allen Elemente angezeigt (Siehe nächste Abbildung).

Das Testergebnis beinhaltet einen Speicher von 4 Jahren, danach werden die ältesten Ergebnisse überschrieben.

Die Testergebnisse werden ein mal pro Woche abgespeichert. Der Speicher Tag und Zeit wird im Menü *"Konfiguration-Test"* festgelegt.

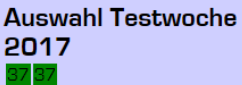

 $\mathbb{R}$ 

## Testergebnis von: MWEB - 192.168.0.100/24

Dienstag 12 September 2017 18:00:00

 $\leq$  KW3717 >>

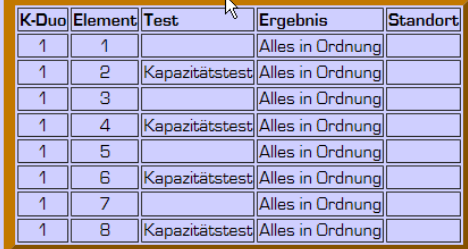

Mit den Schaltflächen "<<" und ">>" können Sie die vorherige und nächste KW anwählen.

# 4.9 Hauptfenster-Gruppe

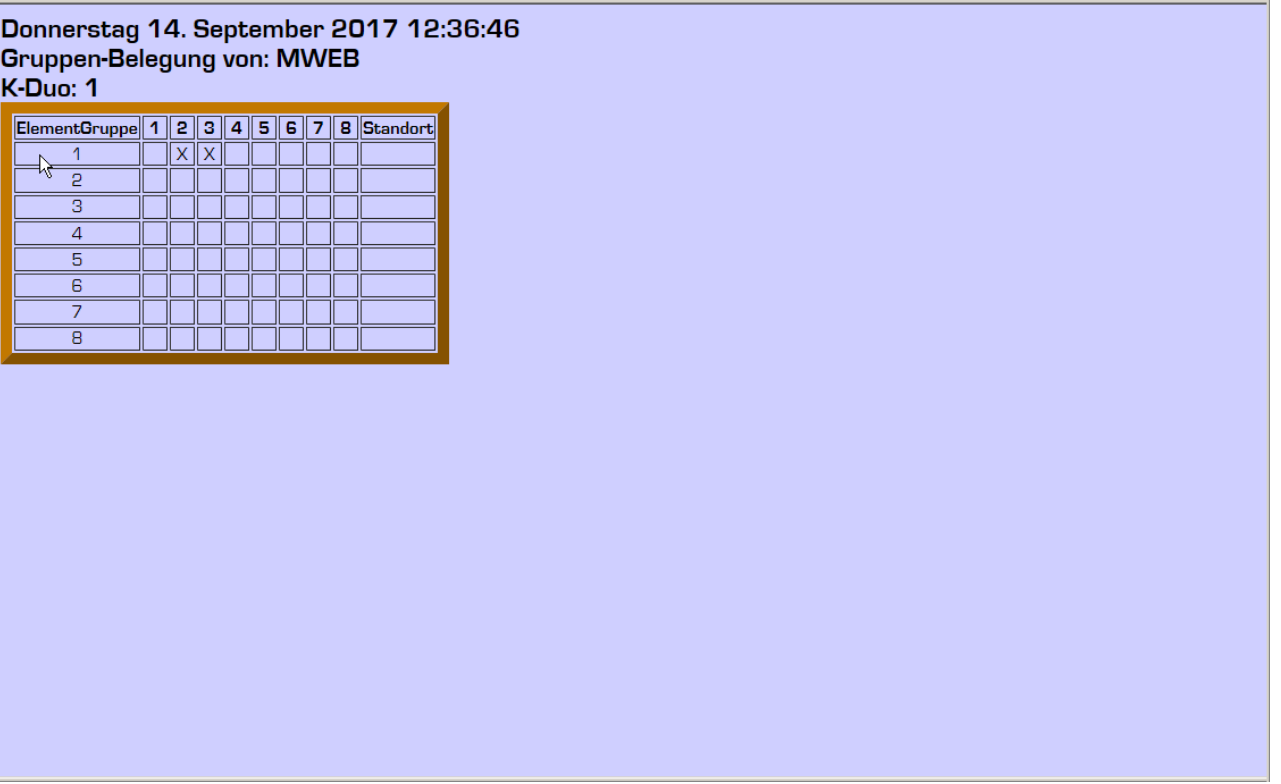

Auf diese Seite können die Notelemente an Gruppen zugewiesen werden.

Beim anklicken von einer Zelle wird das Notelement an der entsprechenden Gruppe zugewiesen. Die Zuweisung wird mit einem "x" angezeigt.

Damit die Zuweisung stattfinden kann muss das Element mit dem Bus verbunden sein.

## 4.10 Konfiguration-Administrator

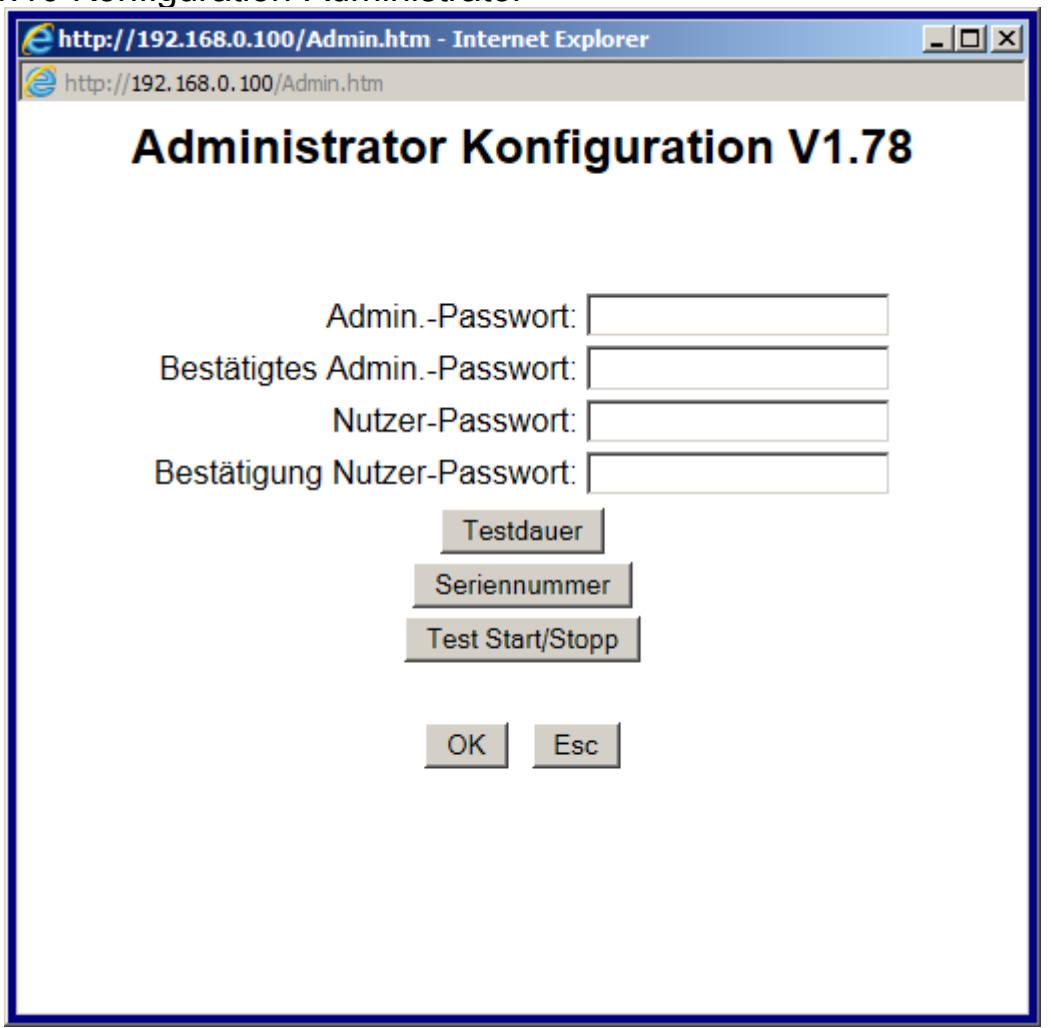

#### -Passwortänderung

Der Administrator muss das Passwort eingeben und bestätigen.

Sein Benutzername ist *"admin"* (Administrator) . Er hat alle Rechte, um die Zentrale zu konfigurieren, und das "*User*" Passwort zu ändern. Dieses Fenster dient hauptsächlich, um ein neues "User" Passwort einzugeben, wenn der User es vergessen hat. Das default Passwort für Benutzer "admin" ist "1234567"

Das default Passwort für Benutzer "user" ist "HEUREKA"

#### -Testdauer

Der Administrator kann die Testdauer von 3 stündige Geräte auf eine Stunde reduzieren

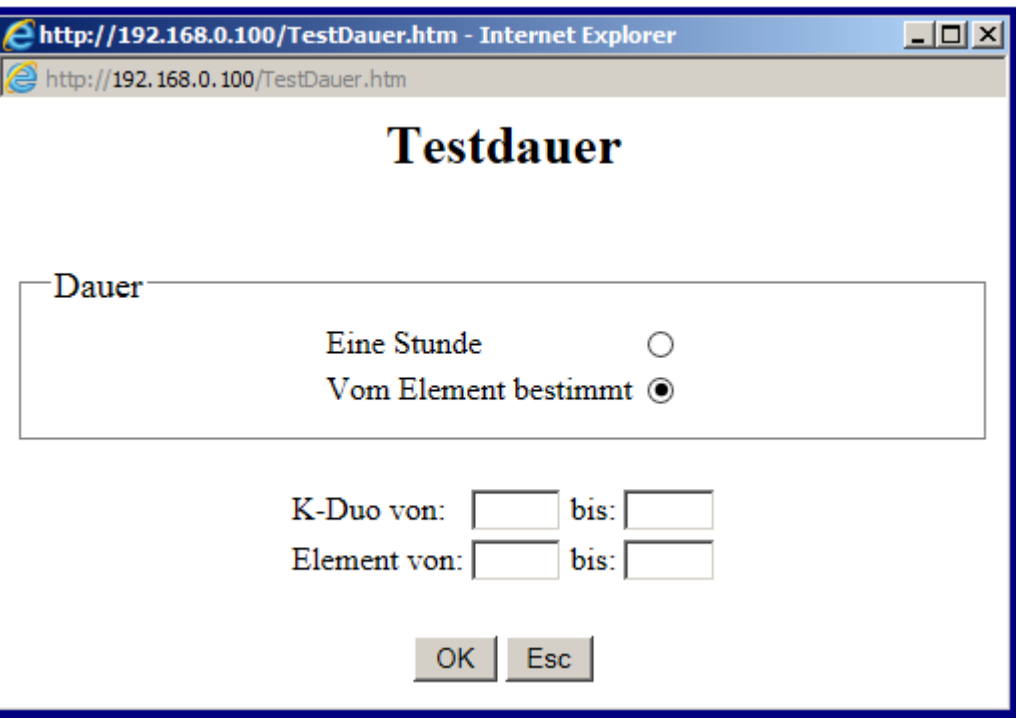

Geben Sie die gewählte Testdauer, die Elemente ein und danach "OK" drücken.

Bei 1 stündiger Wahl wird der 3 stündige Kapazitätstest nach 1 Stunde abgebrochen. Die Genauigkeit der Abruchzeit ist von der Dauer des Abfragezyklus (abhängig von der Anzahl der Notelemente in der Konfiguration) abhängig.

## -Seriennummer (nur bei EE Geräte)

Bei Kenntnis der Serienummer eines Notelementes, kann der Administrator die Busnummer dieses Elementes Einlesen oder neu Programmieren.

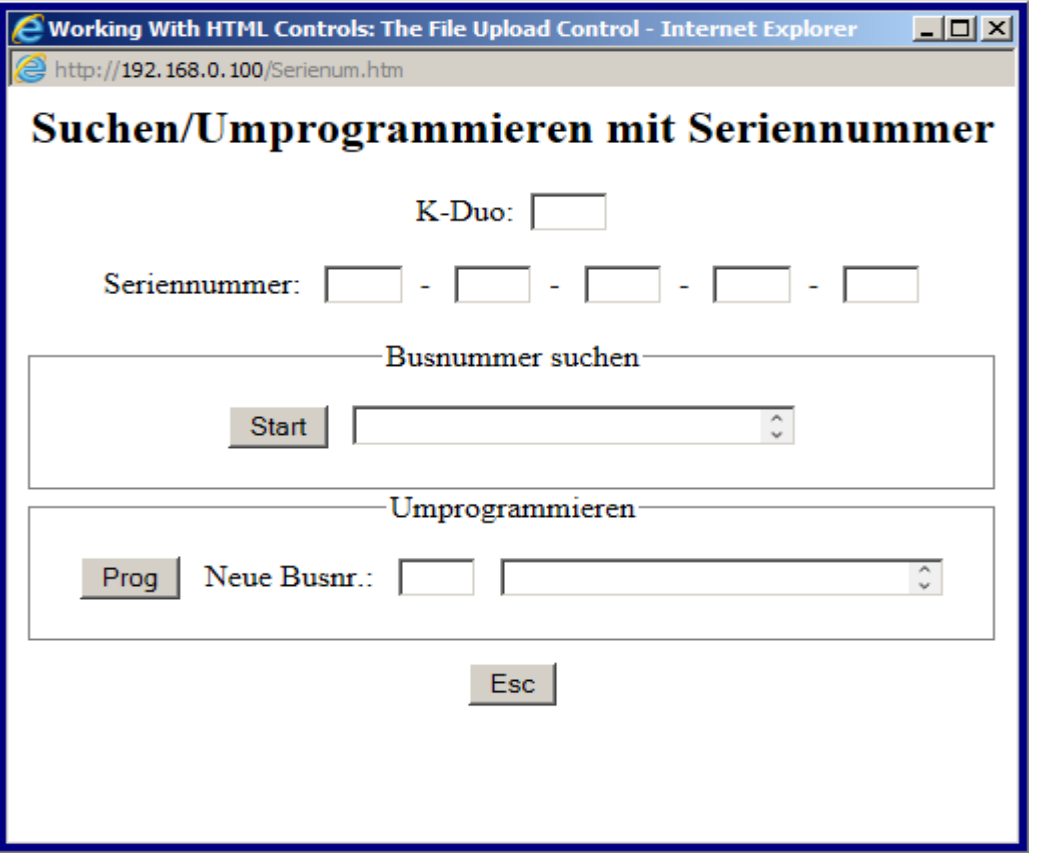

Nach einer Umprogrammierung muss das neue Element mit "Konfiguration->Neu" in die Konfiguration eingebunden werden.

#### -Start/Stopp Test

Der Administrator kann Kapazität oder Funktionstests, für alle oder nur einen Teil der Notelemente auslösen/stoppen.Nur die Geräte die Testbereit sind werden mit dem Test ausgelöst. Kapazitätstest kann nicht benutzt werden wenn "Für alle Elemente" ausgewählt ist.

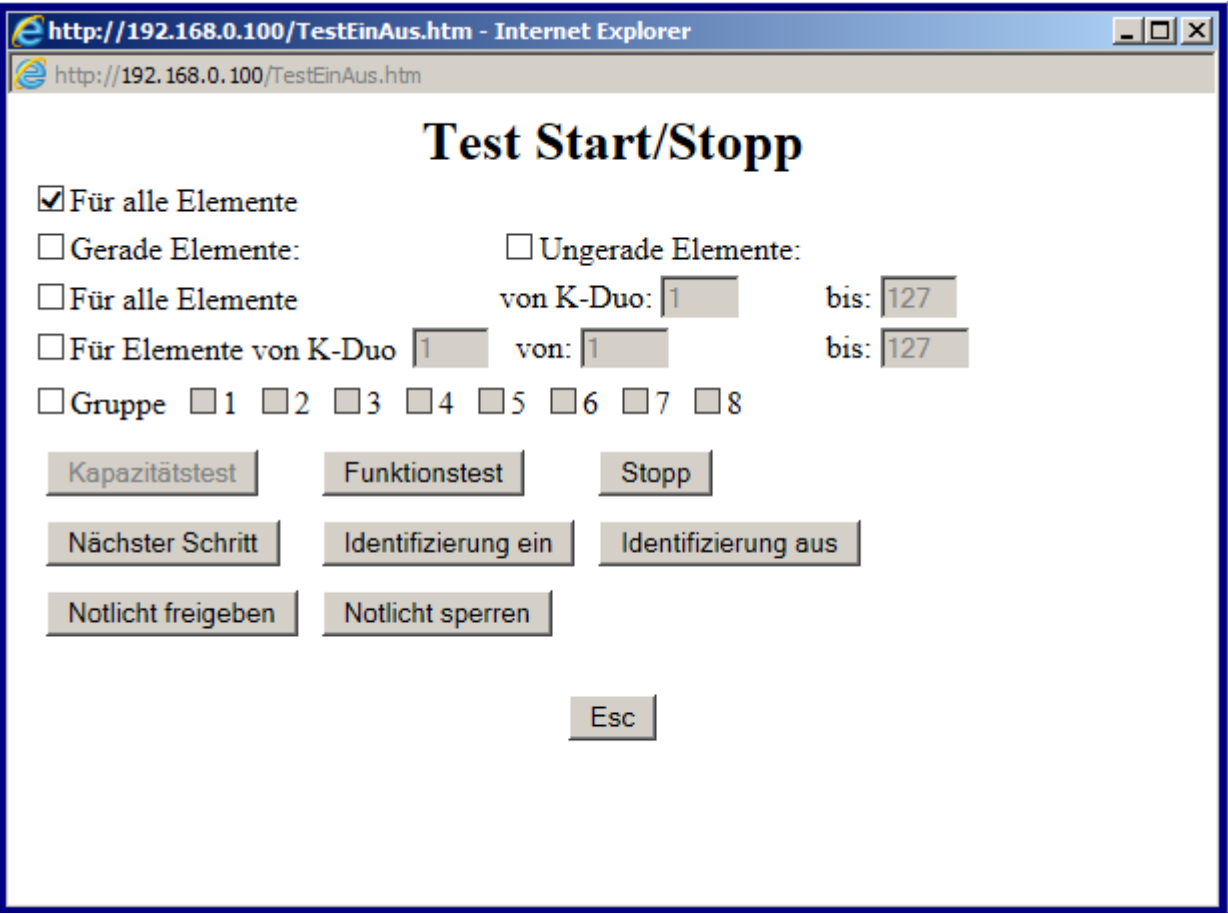

#### -Nächster Schritt

Für Testzwecke kann dieser Befehl für die gewählten Elementaus gegeben werden.

#### -Start/Stopp Identifizierung

Der Administrator kann ein Identifizierungsbefehl, für alle oder nur ein Teil der Notelemente auslösen/stoppen.

Die Statusled wird dann Grün/Rot blinken. Fehlerfreie Geräte werden dieses Blinken anzeigen. Der Identifizierungszustand wird automatisch nach einer Stunde vom Notelement gestoppt. Er

kann auch manuell mit der "Stopp" Drucktaste gestoppt werden.

#### -Notlichtfreigeben/sperren

Wenn Sie "Notlicht sperren" anklicken wird der Notbetrieb bei den gewählten Elemente für die nächsten 30 Minuten gesperrt. Das heisst, dass kein Notbetrieb stattfinden wird, auch bei einem Netzausfall. Bei der Anzeige im Kommunikationsfenster werden die Vierecke aller Elemente mit XX überschrieben.

Bei der Anwendung dieser Fernbedienung ist es möglich, das Netz auszuschalten, ohne dabei die Batterien zu entladen. Das Netzabschalten muss in einer Zeitfrist von 30 Minuten nach dem "Notlicht sperren" erfolgen. Der Notbetrieb wird automatisch wieder freigegeben, sobald eine Netzrückkehr stattfindet, oder bei dem Ablauf der 30 Minutenfrist ohne Netzabschaltung.

Wenn Sie "Notlicht freigeben" anklicken, wird die Sperre aufgehoben, ohne die 30 Minuten Zeitfrist abwarten zu müssen.

## 4.11 Konfiguration-Allgemein

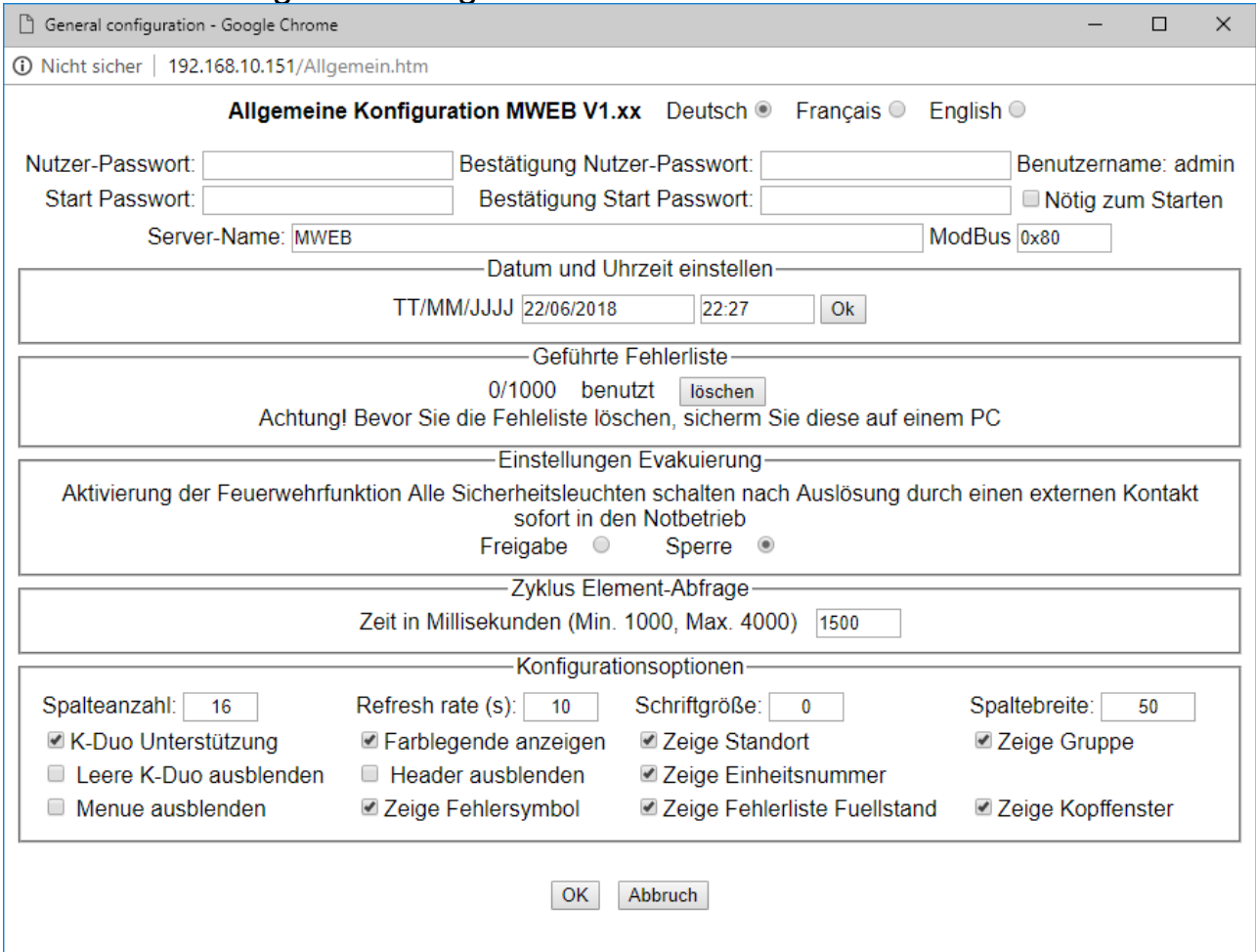

Folgende Parameter können hier eingegeben werden:

#### - Sprachwahl

Stellt die gewünschte Sprache ein.

#### -Passwortänderung

 Der Anlagebetreuer muss das Kennwort einstellen und bestätigen. Sein Benutzername ist *"user"* . Er hat alle Rechte, um die Zentrale zu konfigurieren.

Ein Kennwort kann auch den Eingang auf die Startseite blockieren. Wenn dieses Kennwort nötig ist, muss der Anlagebetreuer Benutzername "admin" plus Passwort oder Benutzername

"user" plus Startkennwort benützen.

Der Eingang mit dem Startkennwort erlaubt keine Änderung in der Konfiguration der Anlage.

#### -Servername

Name des MWebs Server

#### -Kontakt Reihe 1 bis 6 (nur mit Option Touchscreen)

Diese Kontaktdaten werden auf der Kontaktansicht vom LCD angezeigt.

#### - Datum und Uhrzeit des Web Servers

MWEB beinhaltet ein Batterie gesichertes Uhren-modul, um Fehlermeldungen zu protokollieren. Benutzen Sie dieses Feld, um das Datum und die Uhrzeit zu aktualisieren.

#### - Fehlerliste Verwaltung

MWEB speichert die in der Anlage angesammelte Fehler ab. Die Speicherkapazität ist für maximal 1000 Fehlermeldungen vorgesehen. Sollte diese Anzahl überstiegen werden, wird die älteste Meldung überschrieben. Um das zu vermeiden, speichern Sie zuerst die Fehlerliste auf dem PC ab, bevor Sie diese im MWEB löschen.

#### - Evakuierung Einstellung

Wird *"Evakuierung ein"* bzw. *"Evakuierung aus"* angewählt und an die Geräte übermittelt, werden die Geräte in den Notbetrieb, unabhängig vom Netzzustand, geschaltet . Dieser Befehl wird z.B. im Brandfall verwendet und wird für alle Notelemente angegeben, wenn ein spannungsloser Kontakt auf der seriellen System Schnittstelle (RTS-CTS) geschlossen wird.

#### - Abfrage Zyklus

Zykluszeit für die Elementabfrage.

#### -Spalteanzahl

Maximaler Anzahl der Spalten im Hauptprogramm

-Refresh rate

Aktualisierungsintervall

#### -Schriftgrösse

Bei 0 bestimmt der Webbrowser die Grösse im Hauptprogramm

#### -Spaltebreite

Breite der Zellen, bei 0 bestimmt der Webbrowser die Breite im Hauptprogramm

#### -K-Duo Unterstützung

Bei Anlagen mit Signalverstärker muss diese Einstellung aktiviert sein. Bei Anlagen ohne Signalverstärker muss diese Einstellung nicht aktiviert sein

#### -Farblegende anzeigen

Wenn nicht angekreuzt wird die feste Legende ausgeblendet.

Farbebedeutung ist angezeigt wenn die Maus sich über die Zelle bewegt

#### -Zeige Standort

Wenn angekreutz wird der Standort in der Zelle angezeigt

#### -Zeige Gruppe

Wenn angekreutz wird die Angehörigkeit des Elementes zu Gruppen in der Zelle angezeigt

#### -Leere K-Duos ausblenden

Wenn eine K-Duo keine Elemente steuert kann sie in der Darstellung ausgeblendet werden

#### -Header ausblenden

Im Hauptprogramm kann das Datum und Aktivität ausgeblendet werden

#### -Zeige Einheitsnummer

Wenn angekreutz wird die Busadresse in der Zelle angezeigt

#### -Menü ausblenden

Wenn angekreuzt wird das Menü Fenster auf einer Ikone reduziert . Wenn man diese Ikone anklickt wird das Menü wieder sichtbar .

#### -Zeige Fehlersymbol

Oben rechts: Fehlerbild anzeigen oder ausblenden

#### -Zeige Fehlerliste Fuellstand

Unten links: Fehlerliste anzeigen oder ausblenden

#### -Zeige Kopffenster

Oben: Logo anzeigen oder ausblenden

#### -Kalibrierung Touchscreen (nur mit Option Touchscreen)

Wenn nötig kann das Touchscreen neu kalibriert werden. Folgen Sie die Angaben die auf dem Touchscreen erscheinen..

## 4.12 Netzwerk/E-Mail

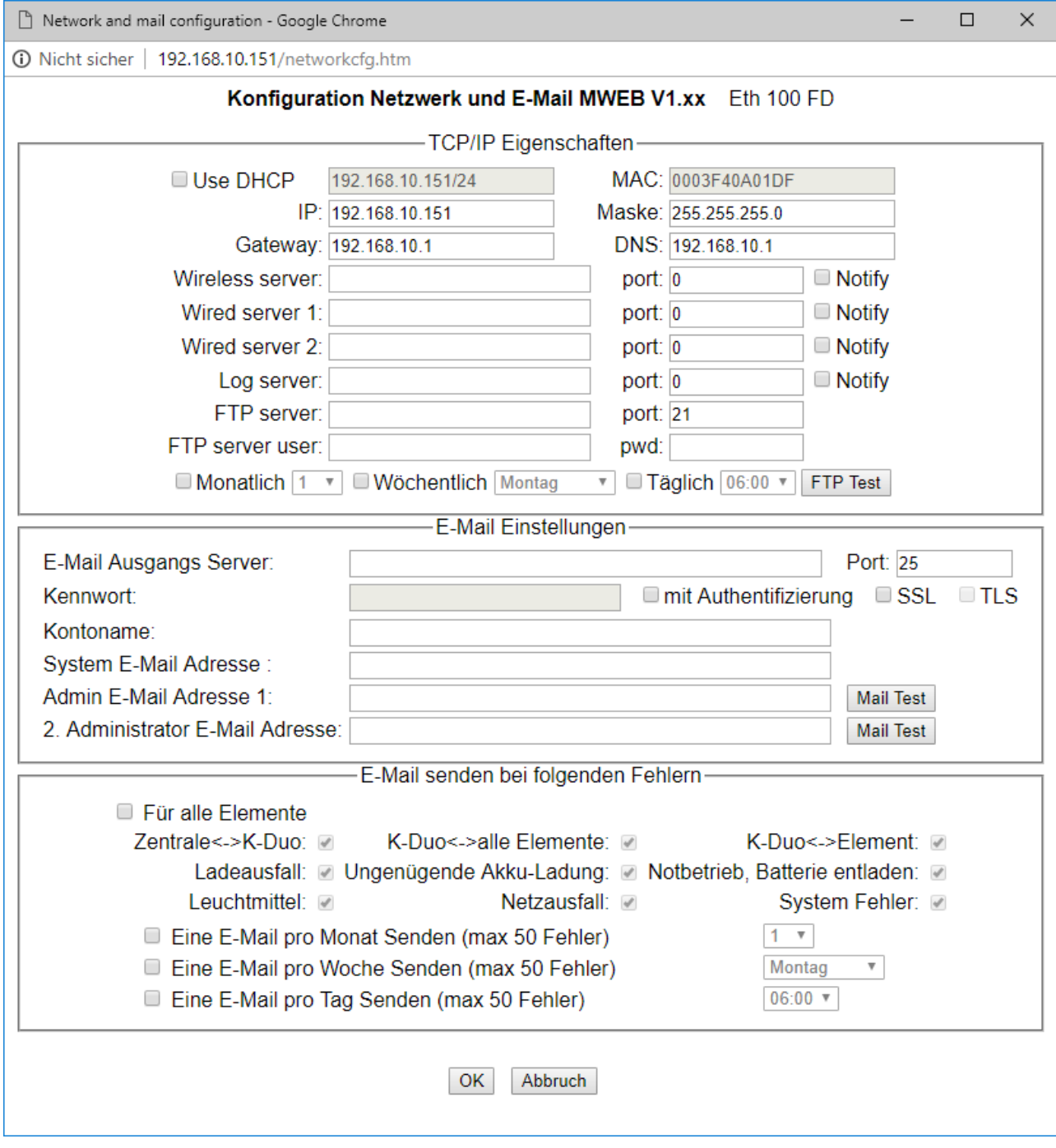

#### - Netzwerk und Mail Konfiguration

Damit der MWEB Server auf dem Netzwerk erreichbar wird, muss er eine IP Adresse haben. Diese Adresse kann Mitglied eines lokales Netzwerkes oder Internet Adresse sein. Falls MWEB ein Email über ein Gateway senden muss, müssen Sie noch die Adressen des Gateways und DNS Server eingeben. Wenden Sie sich an Ihren Netzwerk Verwalter, um diese Parametrisierung durchzuführen.

Der Post Ausgangserver kann mit oder ohne Authentifizierung konfiguriert werden. Bei ohne Authentifizierung wird kein Postausgang-Kennwort benutzt und der Port 25 wird benutzt.

Bei mit Authentifizierung muss eine Portnummer und ein Kennwort eingegeben werden

Achtung: wenn neue Netzwerkdaten eingegeben worden sind, wird MWEB automatisch neu gestartet.

#### - Datei mit FTP senden

Die Fehler können auch als Datei mit FTP übertragen werden.

In diesem Fall ist MWEB als FTP client angesehen und der FTP server muss konfiguriert werden.

Die IP und Port Nummer vom Server müssen konfiguriert werden, sowie die Verbindungsdaten mit "user" und "password".

#### - Mail senden

Bei Werk Konfiguration sind alle Fehlerübertragungen per Mail aktiviert.

Sie können diese Konfiguration für alle Elemente neu einstellen.

Sie können auch auswählen ob ein Mail bei jedem Auftritt eines Fehlers gesendet werden soll (nichts ankreuzen) oder einmal pro Tag oder einmal pro Woche oder einmal pro

Monat.

## 4.13 Konfiguration-Neu

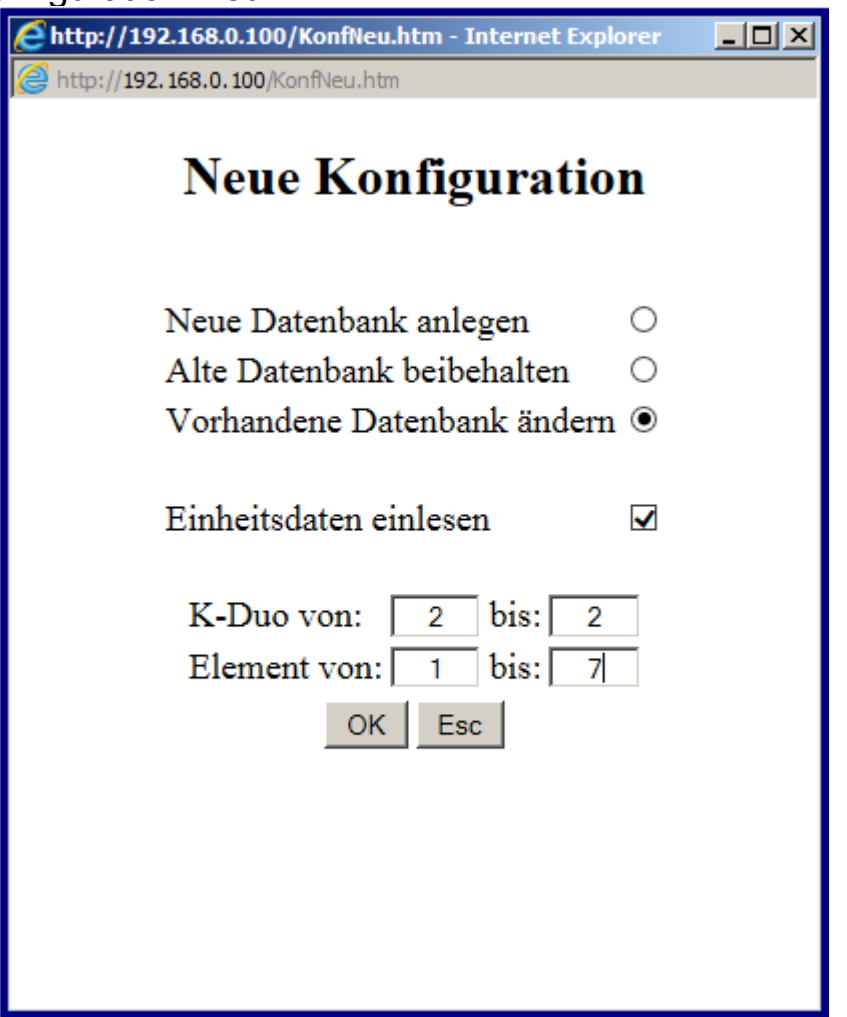

Mit diesem Befehl ist es möglich eine neue Konfiguration anzulegen oder zu erweitern. MWEB entdeckt automatisch alle Elemente und K-Duos, die in der Anlage angeschlossen sind. Das ist der einfachste Weg, eine Konfiguration neu anzulegen oder zu ergänzen.

Achtung: Wenn zusätzliche Elemente angelegt werden müssen, sollte immer "Alte Datenbank beibehalten" ausgewählt werden. Im anderem Fall werden die Parametern aller alten Elementen gelöscht.

Die Konfiguration kann auch gemacht werden ohne die Daten des Notlichtsbausteins einzulesen. In diesem Fall ist die Konfiguration beschleunigt.

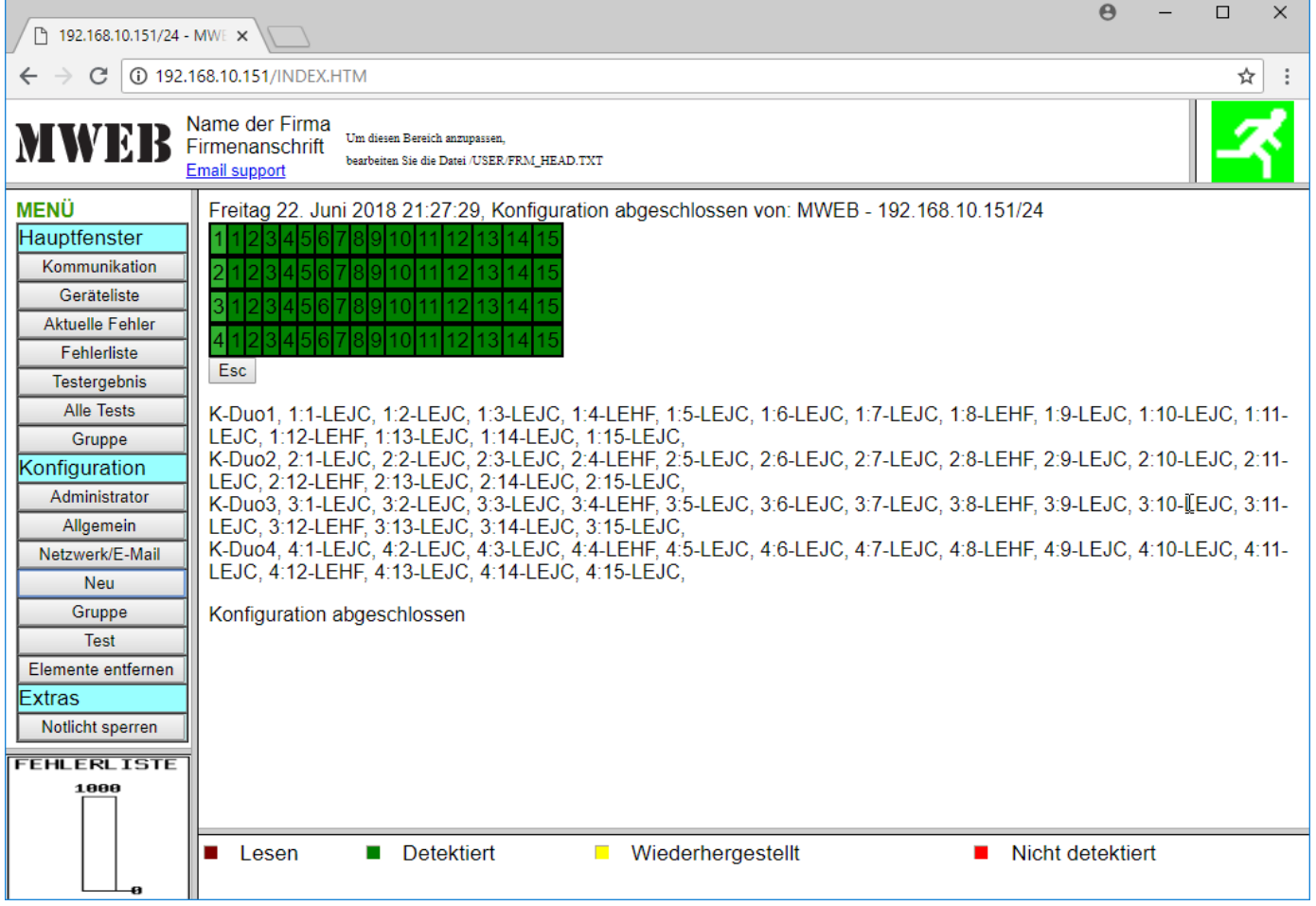

Wenn alle Elemente abgefragt wurden, wird der Konfigurationsprozess mit "ESC" verlassen.

# 4.14 Konfiguration Test

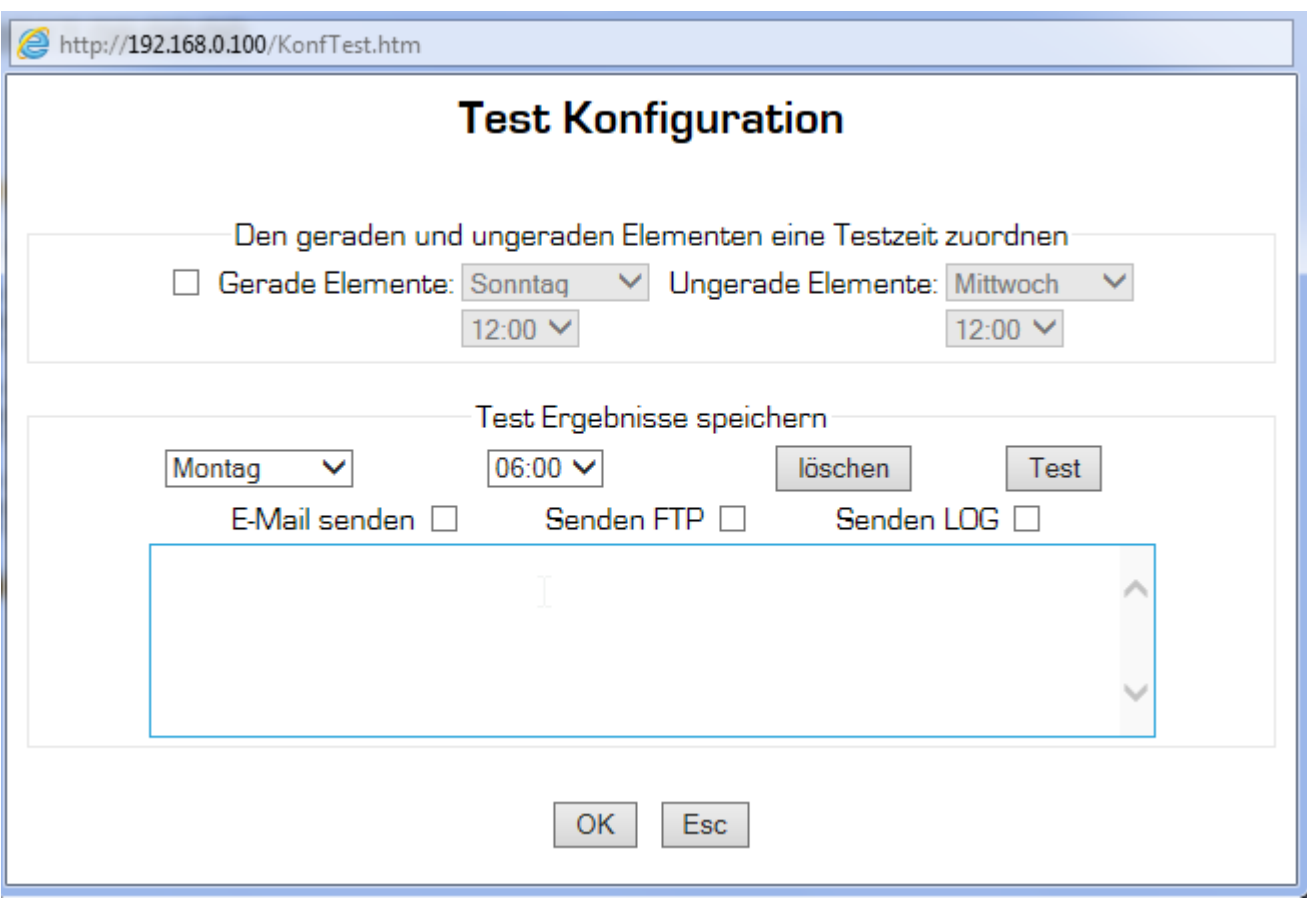

#### - Testzeiten und Datum

Hier können Sie die Testzeiten und Datum für gerade und ungerade Elemente anwählen. Wenn die Checkbox nicht angewählt ist, werden keine Änderungen vorgenommen. Andernfalls werden die Testdaten aller Elemente überschrieben.

#### - Testzeiten und Datum

Hier können Sie die Testzeiten und Datum für gerade und ungerade Elemente anwählen. Wenn die Checkbox nicht angewählt ist, werden keine Änderungen vorgenommen. Andernfalls werden die Testdaten aller Elemente überschrieben.

#### - Testergebnisse Speicherzeit

Hier wird der Zeitpunkt für die vierjährige Abspeicherung der Testergebnisse eingegeben.

#### - Testergebnisse per Email senden

Die Testergebnisse von der letzte Woche können per email versendet werden. Die Testergebnisse werden in eine eingefügte Datei versendet. Nur Mailkonten mit Postaugang werden in eine eingefügte Datei versendet. Nur Mailkonten mit Postaugang Server mit Authentifizierung haben diese Fähigkeit.

# 4.15 Konfiguration-Elemente löschen

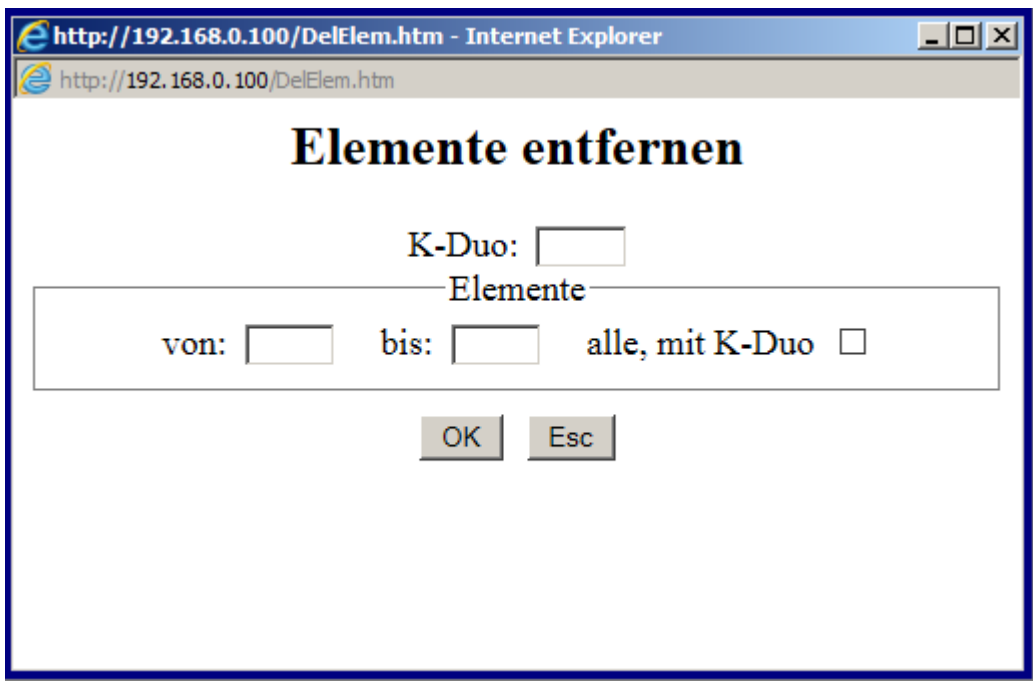

Sie können einzelne Elemente oder eine K-Duo mit allen seinen Elementen aus der Konfiguration löschen.

## 4.16 Extras-Notlicht Sperren

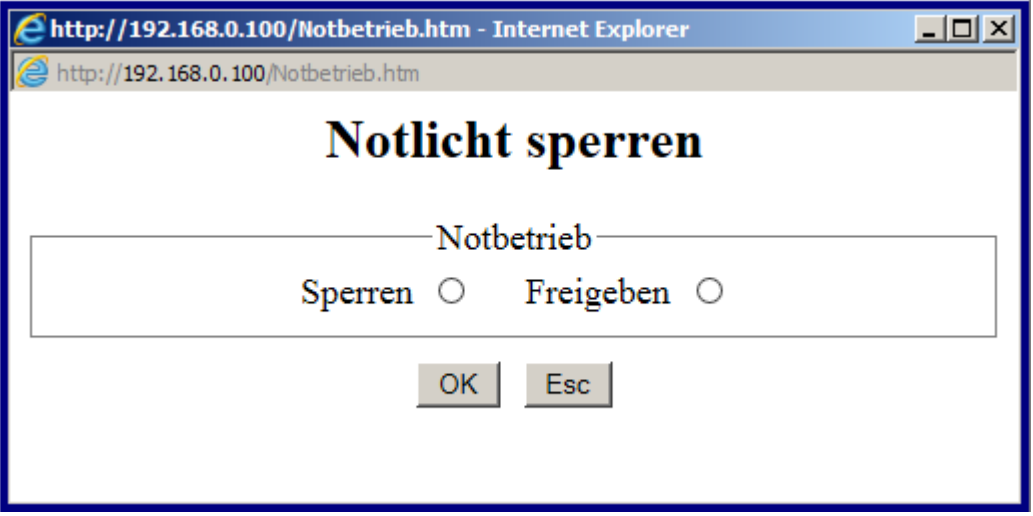

Wenn Sie "Sperren" und "OK" anklicken wird der Notbetrieb bei allen Elementen für die nächsten 30 Minuten gesperrt. Das heisst, dass kein Notbetrieb stattfinden wird, auch bei einem Netzausfall. Bei der Anzeige im Kommunikationsfenster werden die Vierecke aller Elemente mit XX überschrieben.

Bei der Anwendung dieser Fernbedienung ist es möglich, das Netz auszuschalten, ohne dabei die Batterien zu entladen. Das Netzabschalten muss in einer Zeitfrist von 30 Minuten nach dem "Sperren" erfolgen. Der Notbetrieb wird automatisch wieder freigegeben, sobald eine Netzrückkehr stattfindet, oder bei dem Ablauf der 30 Minutenfrist ohne Netzabschaltung.

Wenn Sie "Freigeben" und "OK" anklicken, wird die Sperre aufgehoben, ohne die 30 Minuten Zeitfrist abwarten zu müssen.

## 4.17 FTP Verbindung

MWEB verhält sich als FTP Server.

Verbinden Sie sich mit dem MWEB FTP Server durch Eingabe von [ftp://xxx.xxx.xxx.xxx](ftp://xxx.xxx.xxx.xxx/) in Internet Explorer, wo [xxx.xxx.xxx.xxx](http://xxx.xxx.xxx.xxx/) die gewählte IP Adresse vom MWEB Server ist.

Benutzername:*user* Kennwort: [xxxxxxx](ftp://xxx.xxx.xxx.xxx/)

Ab Internet Explorer 7: Wählen Sie rechts oben "Seite" und anschließend auf "FTP-Site in Windows Explorer öffnen*"* um die FTP-Site in Windows Explorer zu öffnen.

Die Konfigurations-Dateien werden einfach durch *"Kopieren"* und *"Einfügen"* vom PC zu MWEB geladen oder von MWEB zum PC gespeichert.

Wenn eine FTP Verbindung erstellt ist sieht man folgende Dateien und Verzeichnisse:

Verzeichnisse:

PICTURES: in diesem Verzeichnis müssen alle Bilder die als "Plan" einem Notelement zugeordnet sind. Alle üblige Biderdateien können benutz werden.

Wenn Zeichnungsdateien oder andere Formate benötigt werden muss das Zeichnung oder Anwendungsprogramm auf dem PC installiert sein (z.B. bei "pdf" muss Acrobat Reader installiert sein).

 USER: in diesem Verzeichnis werden alle Dateien für das Logo Fenster abgelegt. Die FRM\_HEAD.TXT enthält die HTML Befehle um das Logo Fenster zu gestalten.

Im Basis Verzeichnis befinden sich folgende Dateien:

-KONFIG.WDB ist die Konfigurationsdatei

-TESRES.DAT ist die Testergebnisse Datei

-FEHLER.FDB ist die Fehlerdatei

-EVENT.LOG ist die Ereignisdatei

Die "KONFIG.WDB" "TESTRES.DAT" und die Dateien in den Verzeichnisse "LOGO" und "PICTURES" sind effektiv aud der SD Karte abgespeicher.

"FEHLER.FDB" und "EVENT.LOG" sind virtuelle Dateien, das heisst sie sind nicht auf der SD Karte abgespeichert und werden bei der FTP-Absicherung zusammengestellt.

# 5.1 Kabelverbindung zwischen MWEB und PC

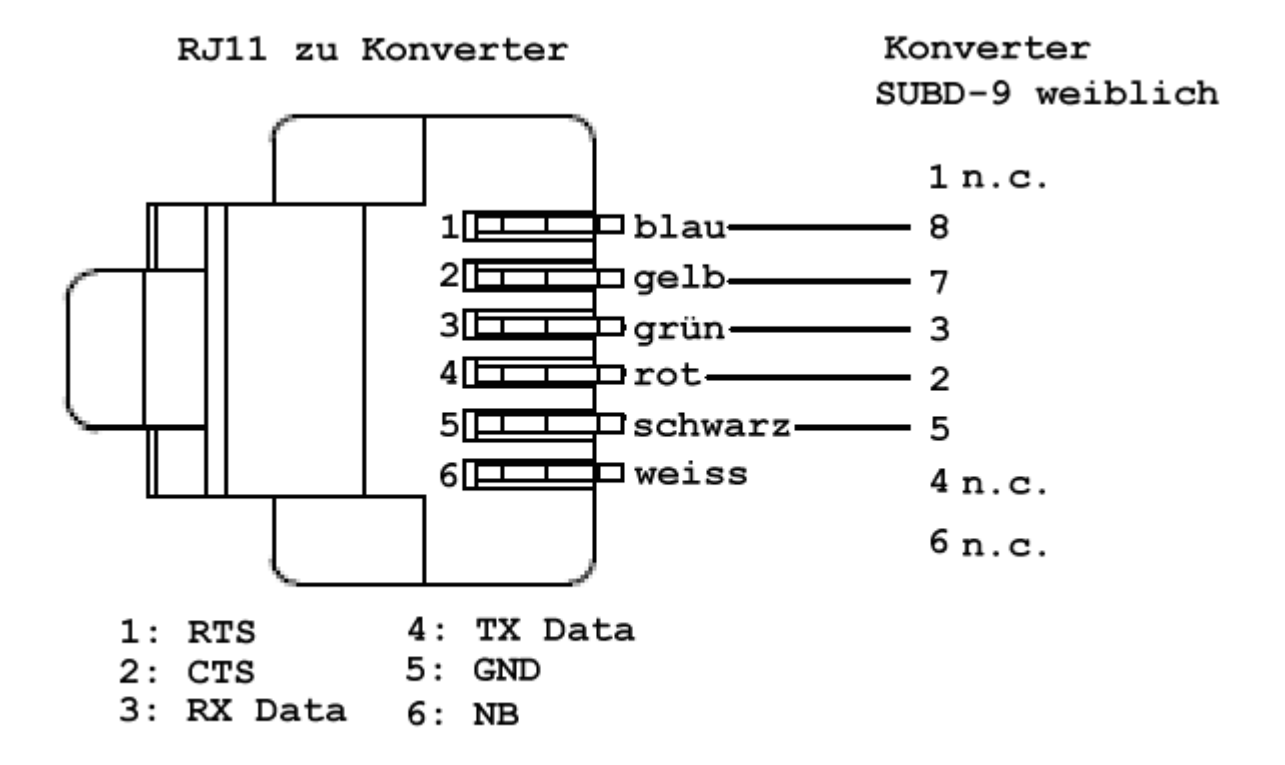

Alle Meldungen die von MWEB kommen werden in kursiv angezeigt

Die Elektronik von MWEB wird mit einem integrierten Firmware geliefert. Beim Start dieses Firmware kann man (vor dem Start der Anwendungssoftware) auf das System zugreifen. Um dies zu ermöglichen, muss MWEB mittels einem RS232 Verbindungskabel mit einem PC verbunden sein und neu gestartet bzw. resetiert werden. Auf dem PC muss eine Software wie z.B. Hyper Terminal oder Mttty.exe, laufen (COM1 oder COM2, 115200 Bauds, 8 Bits, 1 stop, keine Parität).

Die erste Meldung nach dem Start von MWEB ist:

"*Waiting 2sec to start 'A' to abort*"

Sie haben 2 Sekunden, um ein 'A' einzugeben, nach dieser Frist ohne 'A' wird die Anwendungssoftware gestartet. Falls Sie rechtzeitig 'A' eingeben, kommt folgende Meldung und Sie können auf den Monitor zugreifen.

*Netburner MCF Monitor V1.8 Sep12 2003 12:58:30x Alternate Image Monitor V1.00 May 29 2012 15:25:39 HELP for help nb>"*

Um eine Auflistung aller möglichen Befehle zu bekommen, können Sie den *"Help"* Befehl eingeben.

Der wichtigste Befehl ist der *"Setup"* Befehl, weil er die Eingabe der Netzwerk Parameter ermöglicht. Bei der Wahl dieses Befehls wird folgende Meldung angezeigt:

*nb>*setup *MAC address=xx-xx-xx-xx-xx-xx 1.)IP Address =192.168.0.100 2.)IP Mask =255.255.255.0 3.)IP Gateway = 4.)TFTP Server= 5.)TFTP File = 6.)Baudrate =115200 7.)Wait =2 8.)Boot to Application 9.)Exceptions CauseReset A.)DNS Server = B.)Boot Port =0 W.)Watch Dog=Disabled Q.)Quiet Boot 1-B to change, S to save, X to exit*

Wählen Sie den Parameter den Sie ändern möchten mit der Eingabe eines Wertes zwischen 1 und Q, und geben Sie einen neuen Wert ein. Vergessen Sie nicht die neue Parameter in EEPROM mit dem 'S' Befehl abzuspeichern.

Die wichtigsten Parameter sind:

- 1) IP Adresse der MWEB Anlage
- 2) IP Maske der MWEB Anlage
- 3) IP Gateway zum Internet Router zum Beispiel
- 6) Baudrate der System RS232 Schnittstelle

Bitte ändern oder benutzen Sie die anderen Befehle nicht.

Die oben angegebenen Parameter sind die Werks-Parameter.

## 5.2 Software Aktualisierung mit AutoUpdate

Um den Verlust der Konfiguration zu vermeiden müssen Sie die folgende Schritte durchführen:

1.- Konfigurationsdatei (KONFIG.WDB),Fehlerdatei (FEHLER.FDB) und Test Ergebnisse (TESTRES.DAT) vom MWEB auf PC Festplatte absichern mit FTP Verbindung

-> Rechte Mausklick auf "Datei.xxx",

-> im Kontext Menü "kopieren",

- ->im Explorer in einem Verzeichnis "einfügen".
- 2.- Neue Firmware "MWebxxx\_APP.s19" in das MWEB runterladen (Siehe Prozedur danach )
- 3.- MWEB neu starten
- 4.- Mit dem Monitor wieder die richtige IP Adresse und Maske eingeben
- 5.- Verbindung mit Internet explorer erstellen (http://xxx.xxx.xxx.xxx )
- 6.- Konfiguration, Fehler und Testergebnis Dateien wieder vom PC zu MWEB runterladen (gleich wie bei 1. aber "kopieren" ab PC und "einfügen" nach MWEB ) in dieser Reihenfolge: "KONFIG.WDB" dann "FEHLER.FDB" dann "TESTRES.DAT"

Die Konfigurationsdatei kann immer auf eine neuere MWEB Version übernommen werden, aber eine neuere Konfigurationsdatei kann nicht immer von eine ältere MWEB Version übernommen werden.

#### Prozedur um eine neue Firmware mit AutoUpdate in das MWEB zu laden:

- MWEB und PC mit einem Netzwerkkabel verbinden (gekreuzt bei direktem Anschluss)
- IP Adresse von MWEB muss bekannt sein, MWEB und PC müssen sich auf dem gleichen Netzwerk befinden (sonst IP Adresse vom PC anpassen).
- Starten Sie auf dem PC die AUTOUPDATE.EXE Software
- IP Adresse von MWEB eingeben oder automatisch suchen lassen mit "Find"
- Dateiname "MWebxxx\_APP.S19 eingeben oder mit "Browse.." suchen
- "Reboot when complete" ankreuzen.
- Nach diesen Einstellungen "Update" drücken

 Die neue Datei wird im MWEB abgespeichert. Warten Sie, bis das Laden beendet ist. Anschliessend startet MWEB wieder von alleine auf.

Wären Sie in eine Situation , in dieser keine FTP Verbindung mit der Anwendungssoftware möglich ist, gibt es die Möglichkeit in den "Alternate Image Monitor" Zustand zu gehen.

- PC und MWEB mit RS232 Verbindungskabel anschliessen
- Auf dem PC , MTTTY.EXE Software starten
- Port wählen, Baud = 115200, Parity = none, Data Bits = 8, Stop Bits = 1
- Nach diesen Einstellungen "Connect" drücken
- MWEB neu starten (Netzstecker aus, 5 Sekunden warten, Netzstecker ein)
- MWEB meldet:

"*Waiting 2sec to start 'A' to abort*"

– Sie haben 2 Sekunden, um ein 'A' einzugeben *Netburner MCF Monitor V1.8 Sep12 2003 12:58:30x Alternate Image Monitor V1.00 May 29 2012 15:25:39 HELP for help nb>"*

Danach ist es möglich eine FTP Verbindung aufzustellen und Dateien Absichern/Laden wie oben beschrieben

# 6 WERK KONFIGURATION UND RESTART

Wenn Sie keine Verbindung mehr durch das Netzwerk aufbauen können, haben Sie noch die Möglichkeit einen Restart durchzuführen.

Beim Drücken mit einem spitzen Werkzeug auf den Druckknopf, der sich hinter dem kleinen Loch neben dem Ethernet Stecker befindet, haben Sie drei Restart Möglichkeiten:

-Drücken und Loslassen wenn die Status Led (rot oder grün) aus geht: Das MWEB macht nur ein Reset ohne dass etwas in der Konfiguration geändert wird.

-Drücken und Loslassen nachdem die Status Led aus ist und zusätzlich noch einmal grün geblinkt hat: nur die TCP/IP Einstellungen werden zurückgesetzt,

Wenn diese Operation mit ausgestecktem Netzwerkkabel gemacht wird, ist die IP Adresse 192,168,0,100.

Wenn diese Operation mit eingestecktem Netzwerkkabel gemacht wird, ist DHCP aktiv und die IP Adresse wird automatisch von DHCP bestimmt.

-Drücken und Loslassen nachdem die Status Led aus ist, zusätzlich einmal grün blinkt und dann wieder ein ist: wird die gesamte Konfiguration gelöscht die IP Adresse ist 192,168,0,100.

## 7 ABMESSUNGEN

Gewicht ca. 370g

Umgebungstemperatur max: 50°C

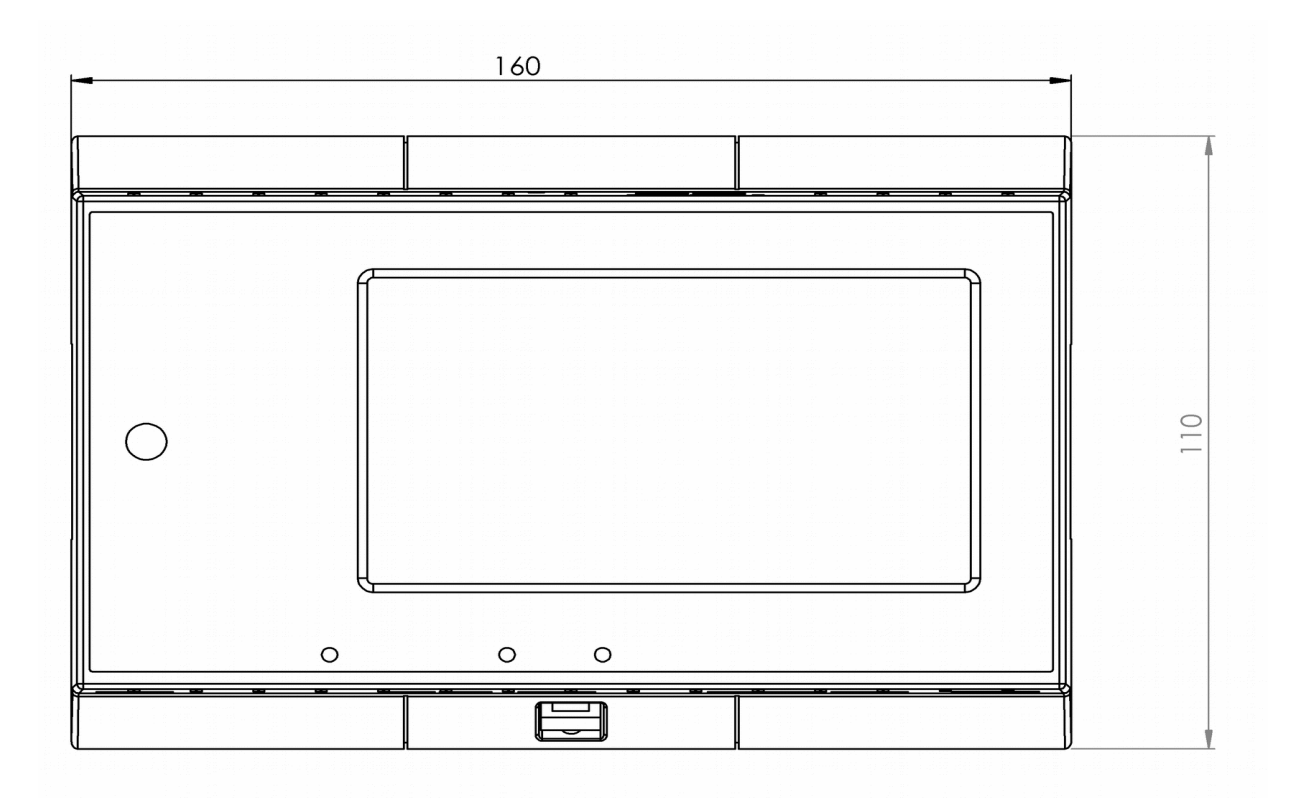

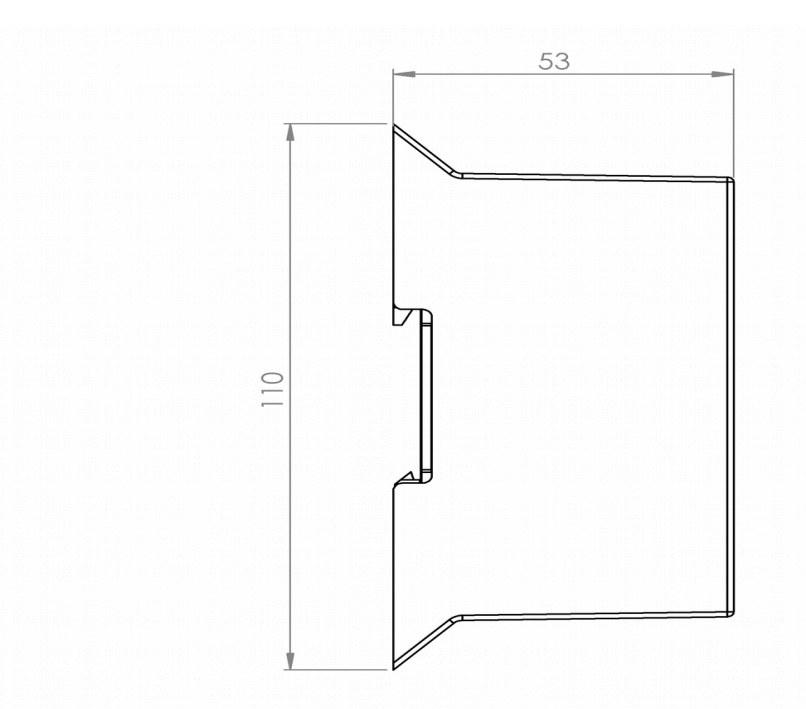

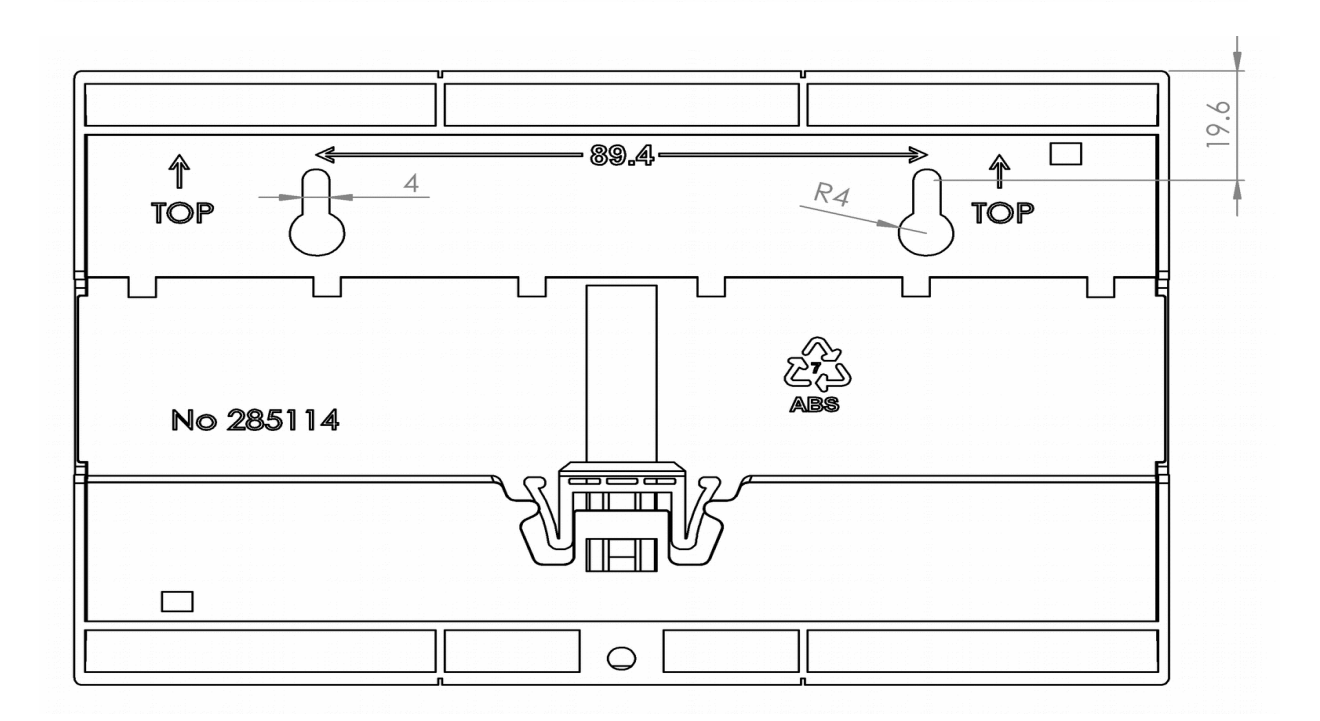

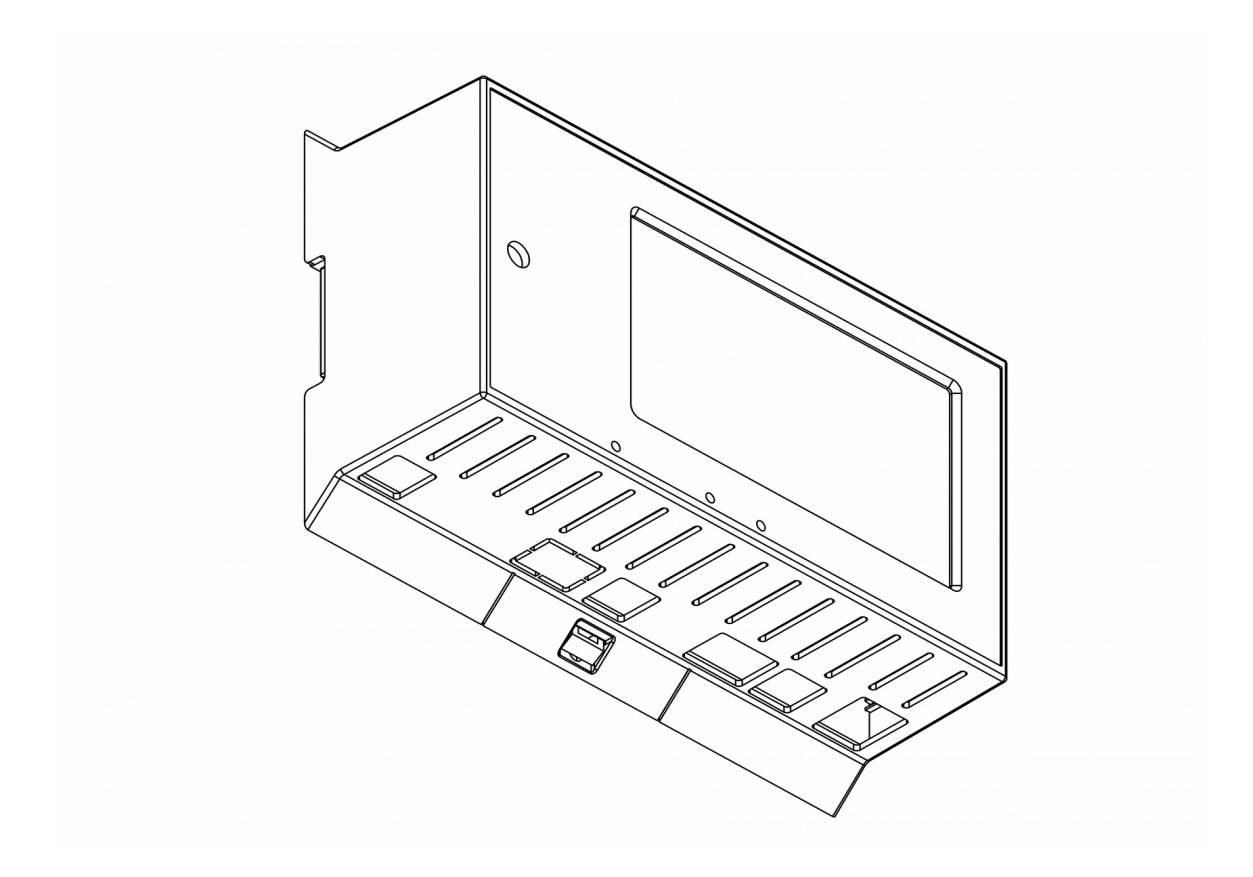

# MWEB mit LCD

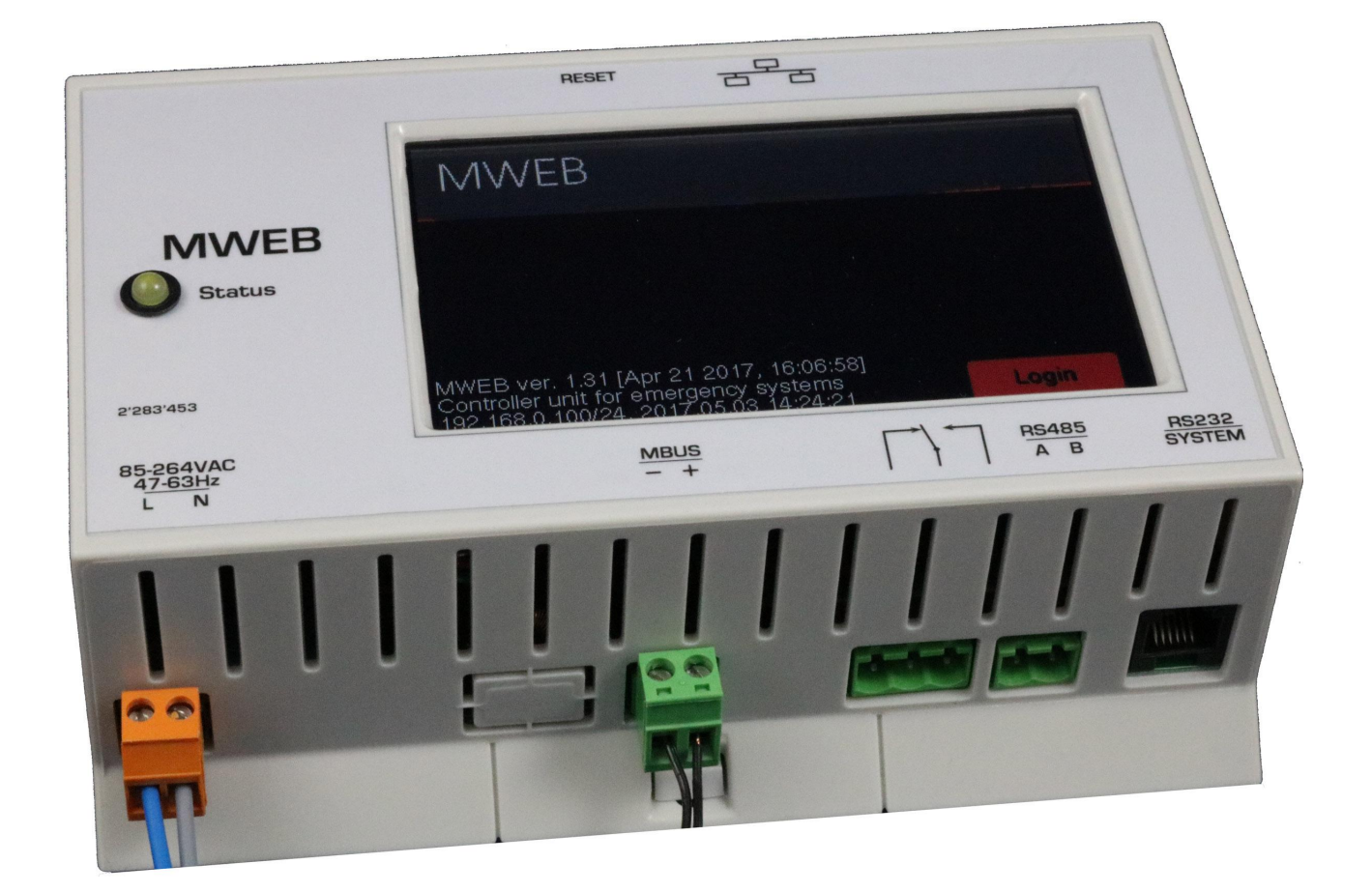

## 8 MWEB MIT LCD

Das MWEB kann mit einer Option Touchscreen ausgerüstet werden. Diese Option erlaubt Informationen

der Notelementen anzuzeigen und ermöglicht Befehle auszuführen. Diese Option ersetzt keinerlei die Benutzung vom Webbrowser.

Diese Option ermöglicht nicht eine Konfiguration zu erstellen oder Passwörter zu ändern.

## 8.1 Hauptmenü

Ohne Konfiguration:

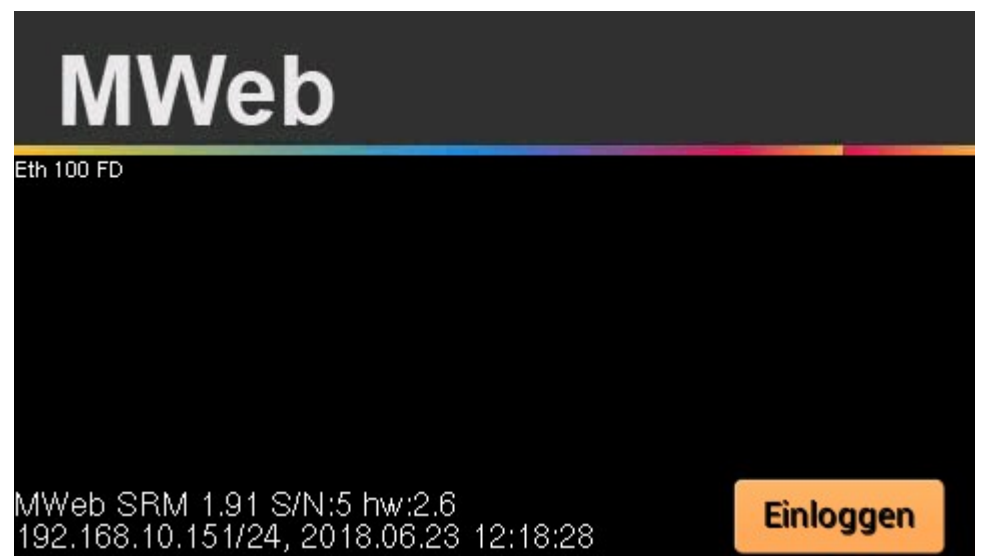

Wenn eine Konfiguration vorliegt

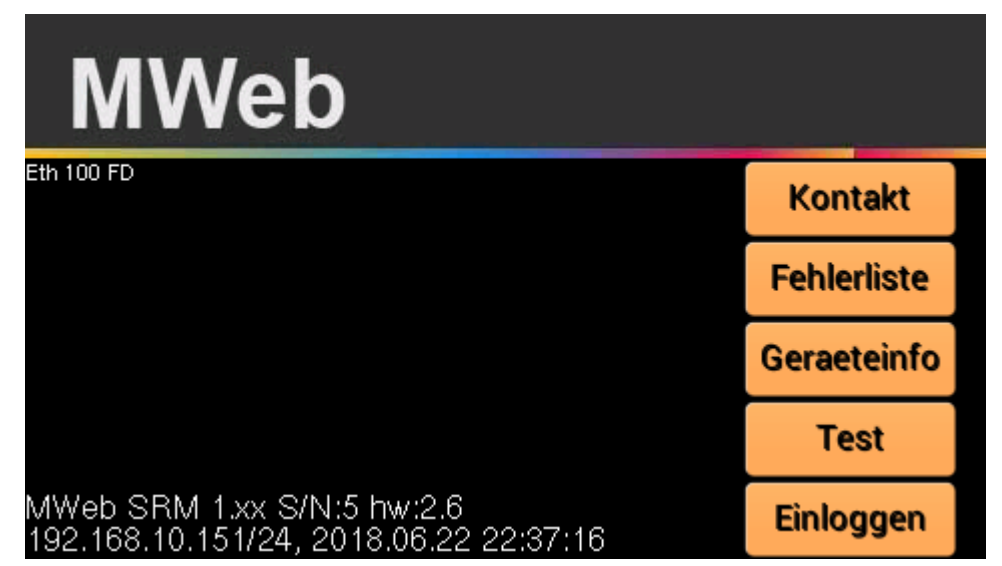

Mit Fehler

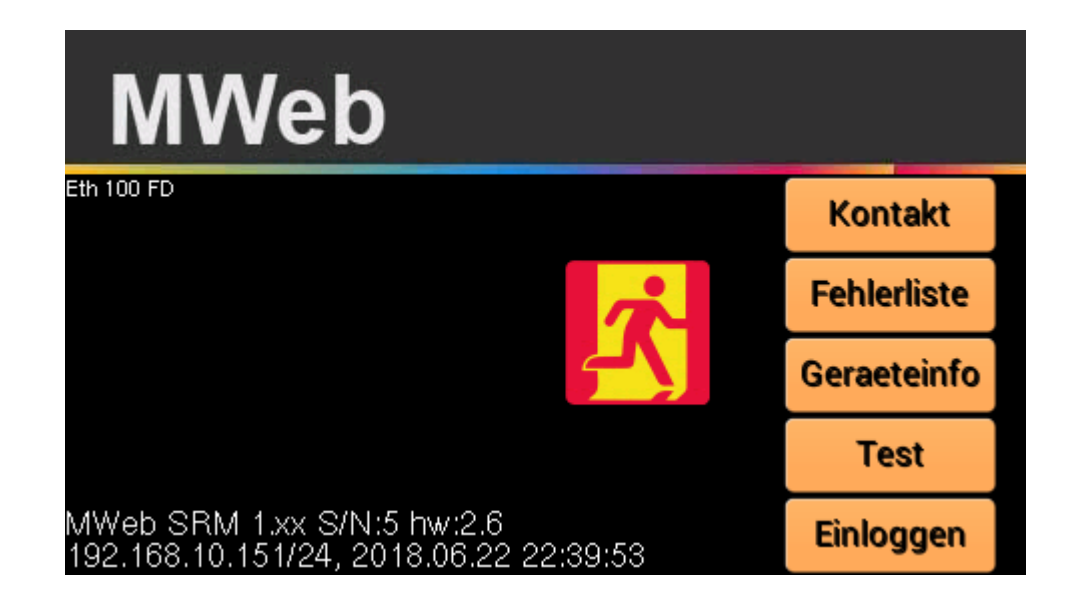

8.2 Kontakt Daten

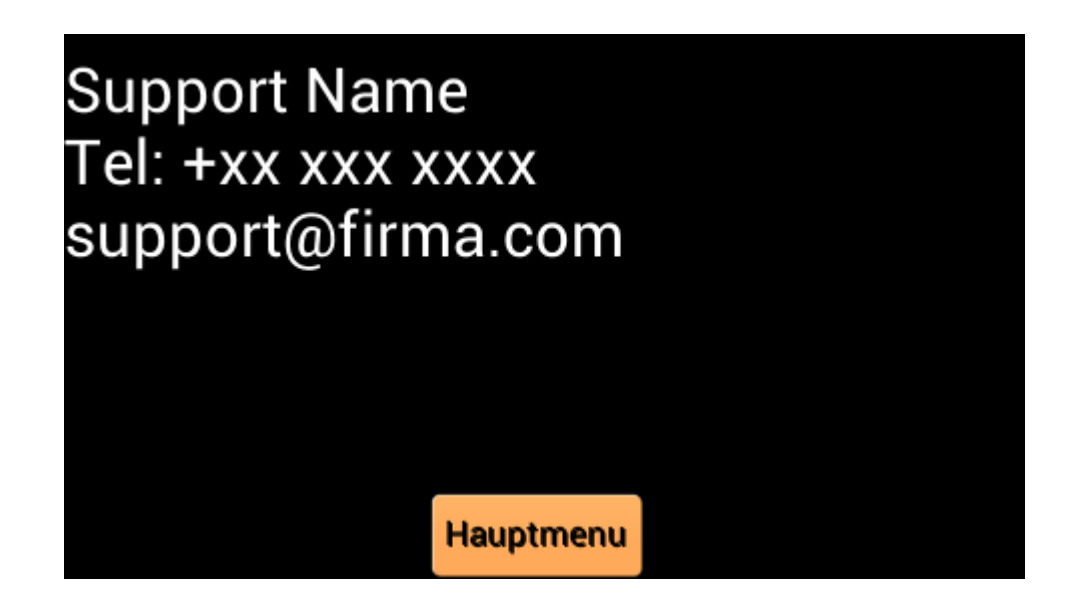

Diese Seite kann mit 6 Zeilen belegt werden. Die Zeilen werden im Kapitel "4.9 Konfiguration-Allgemein" festgelegt.

# 8.3 Fehlerliste

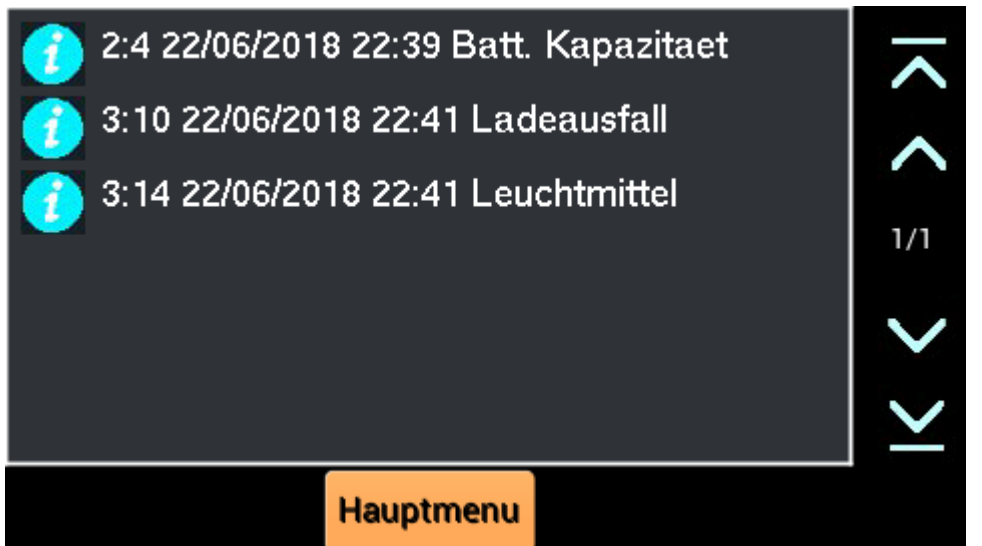

Dieses Bild zeigt die aktuellen Fehler in der Installation.

Rechts im Bild wird die Seitennummer und Anzahl von Fehlerseiten angegeben. Mit den "auf " und "ab" Tasten kann man auf die vorherige/erste oder nächste/letzte Seite blättern.

Durch Tippen auf eine Zeile wird die Info-Seite des Notelementes angezeigt.

8.4 Geräteinfo

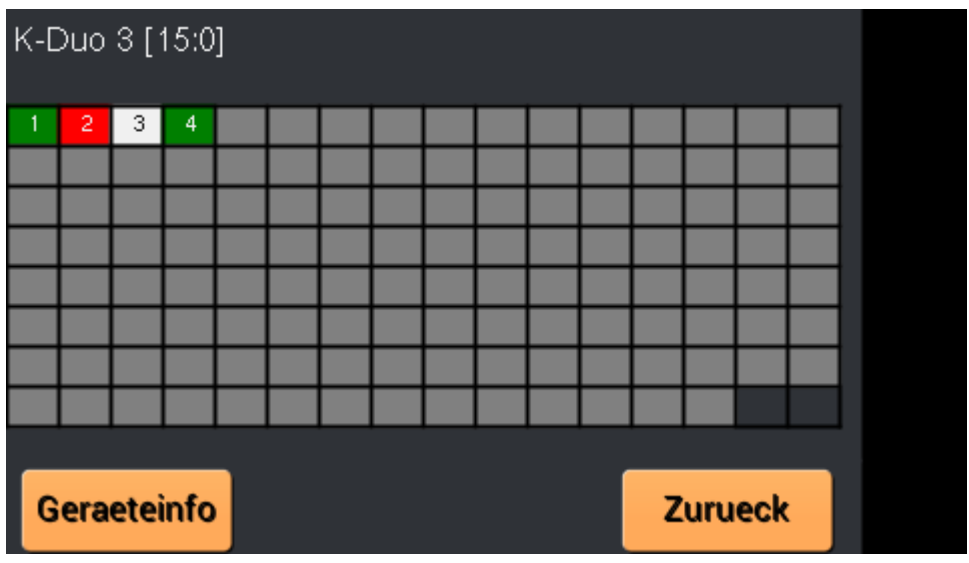

Diese Seite zeigt die vorhandenen K-Duos in der aktuellen Konfiguration.

In Rot werden fehlerhafte K-Duos angezeigt, in Grün die nicht fehlerhaften.

Man kann ein K-Duo anwählen, dann wird dessen Bus-Nr. Grau hinterlegt.

Mit der "Geräteinfo" Taste werden die Notelemente am jeweiligen K-Duo angezeigt:

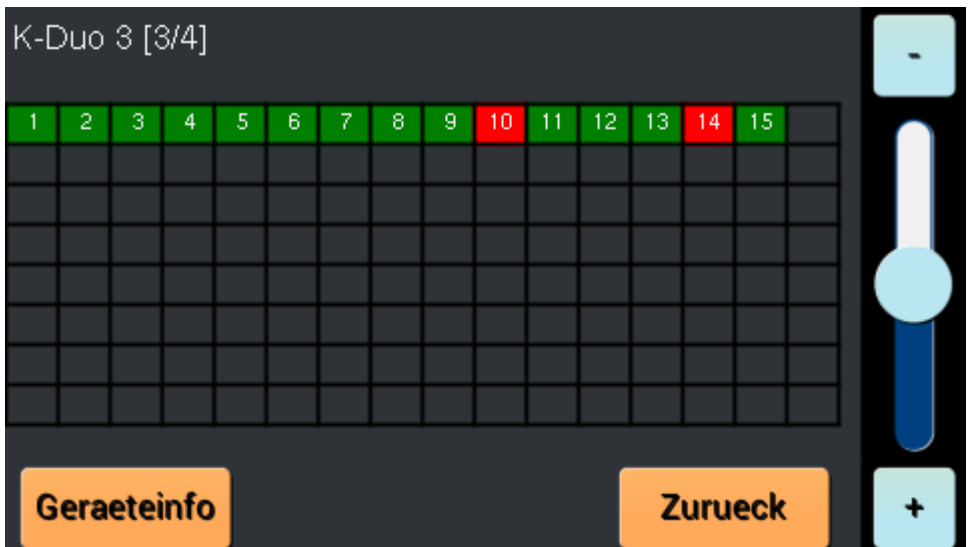

Mit den "<sup>+"</sup> und "-" Tasten kann man die K-Duos durchblättern.

Man kann ein Notelement anwählen, dann wird dessen Bus-Nr. Grau hinterlegt.

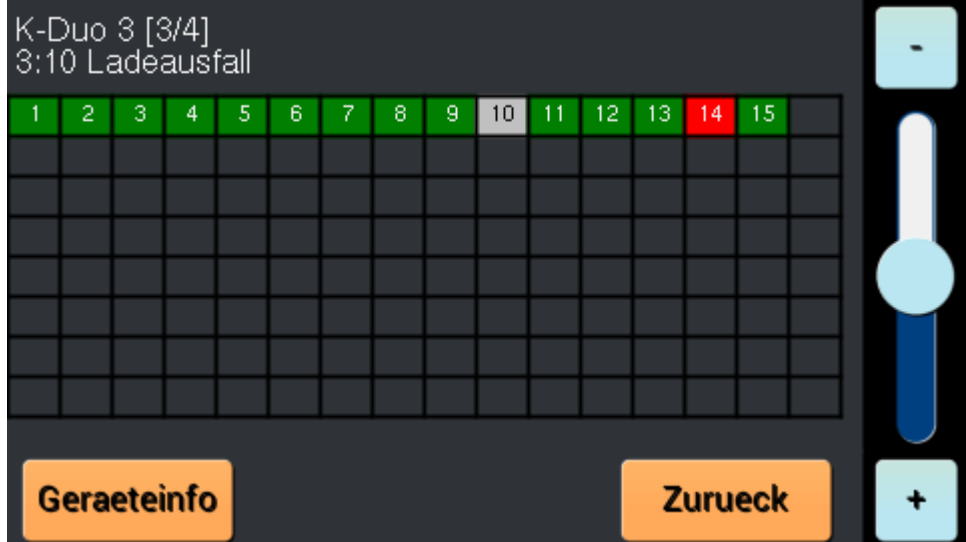

Mit der "Geräteinfo" Taste werden die Infos dieses Elementes angezeigt:

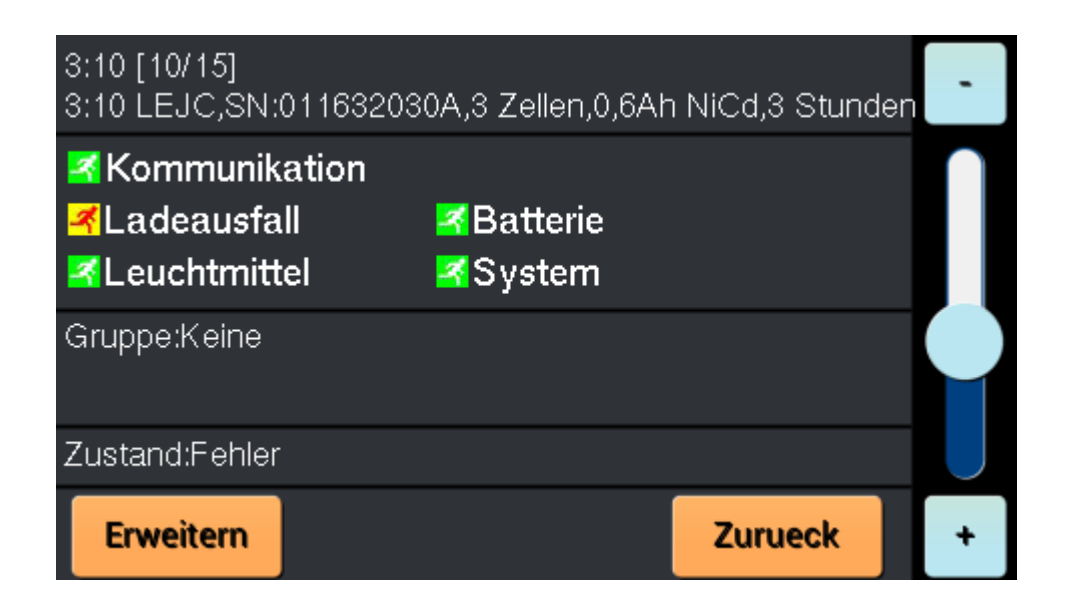

Mit der "Erweitern" Taste erscheinen die Befehle, die man dem angewählten Element senden kann:

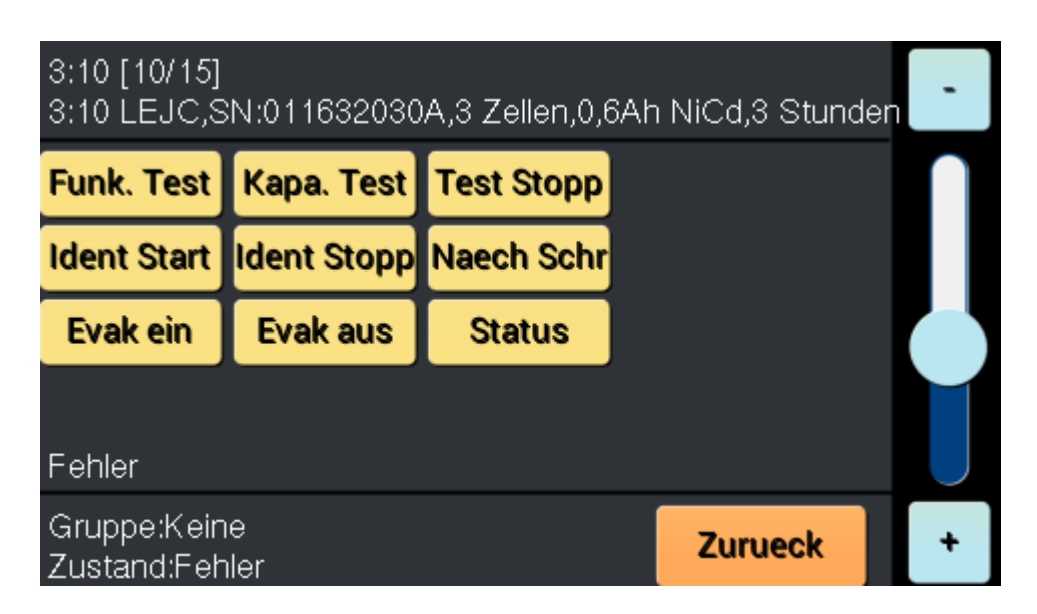

Mit den "+" und "-" Tasten kann man die Elemente des gewählten K-Duo durchblättern.

Die Ausführung eines Befehls ist durch ein Passwort geschützt.

Wenn Testbefehle an mehrere Elemente gesendet werden sollen, steht hierfür die Test-Seite zur Verfügung.

# 8.5 Passwort

Je nach Passwort (numerisch oder alphanumerisch) erscheint eine entsprechender Tastatur. Man kann das "User" oder "admin" Passwort eingeben.

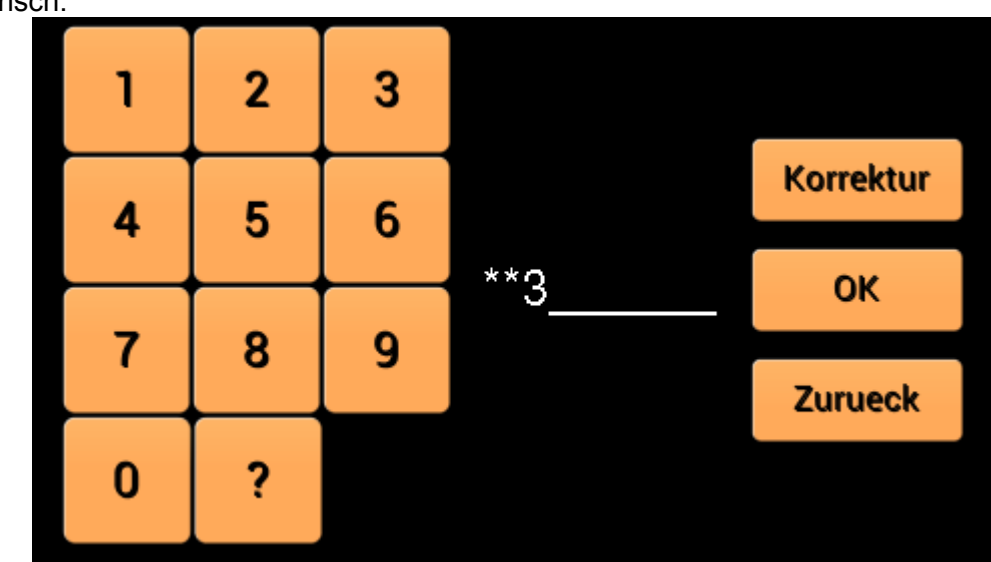

Mit der "?" Taste ist die Eingabe in Klartext sichtbar

Numerisch:

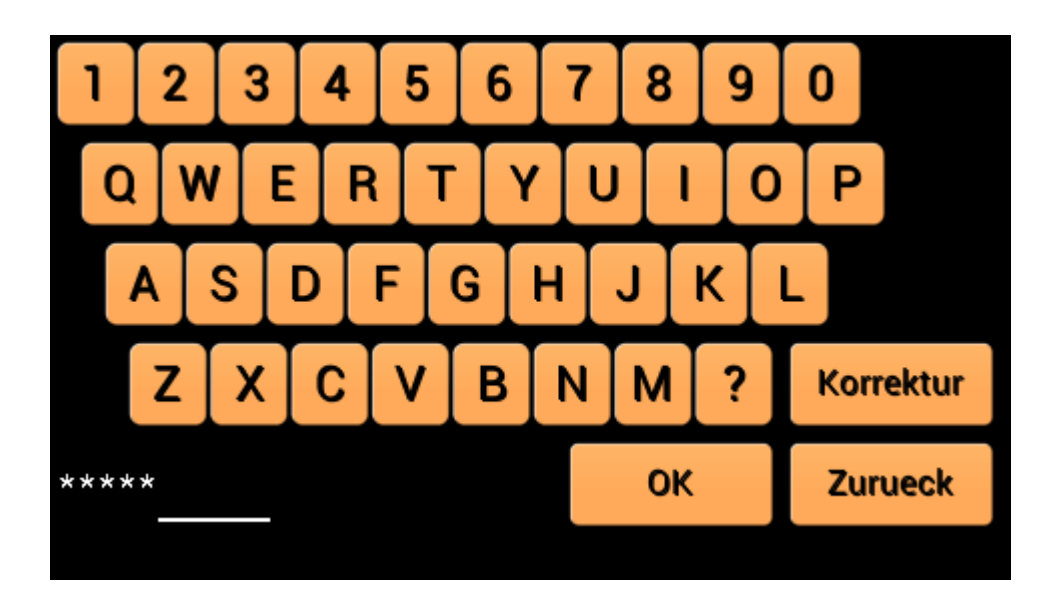

Mit der "?" Taste ist die Eingabe in Klartext sichtbar.

## 8.6 Test

Es gibt zwei mögliche Empfängergruppen, an die Befehle gesendet werden können: Alle Alemente oder Gruppen.

Mit der "+" und "-" taste kann eine Empfängergruppe ausgewählt werden:

## Alle Elemente :

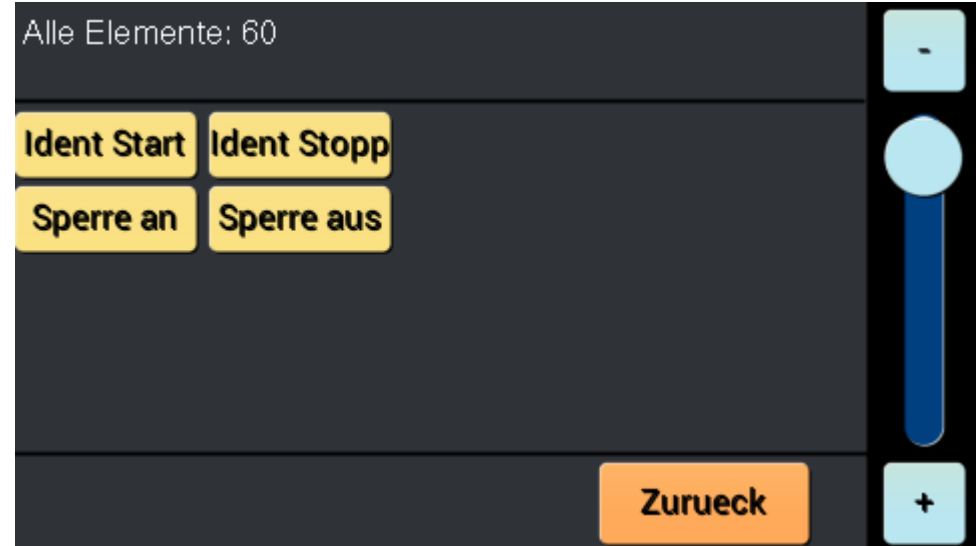

# Gruppe 1 bis 8:

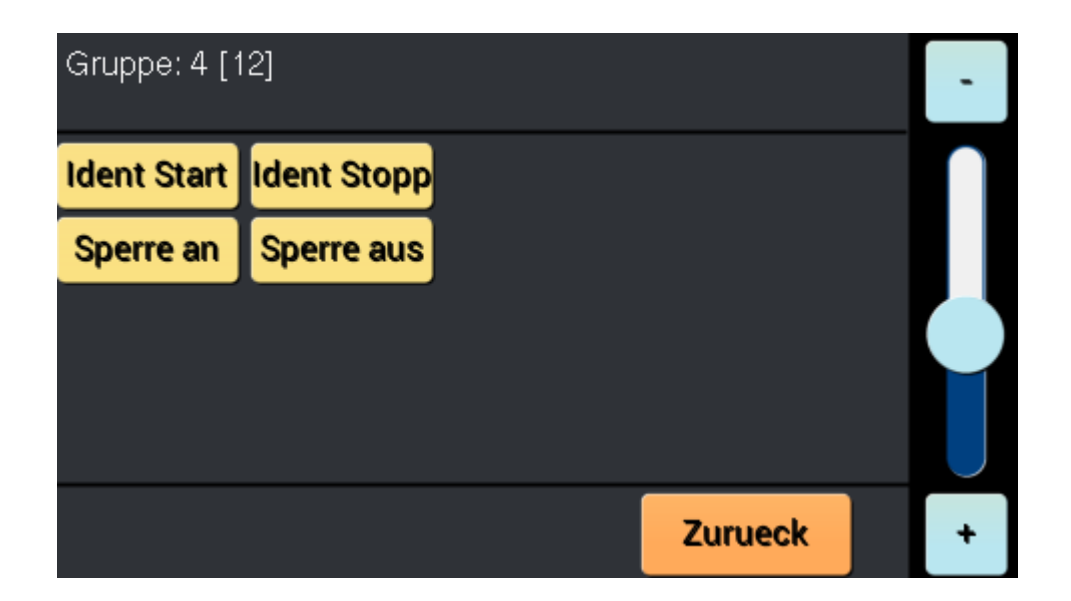

8.7 Einloggen/Ausloggen

## Siehe Kapitel "Passwort"

# 8.8 Netzwerk Konfiguration

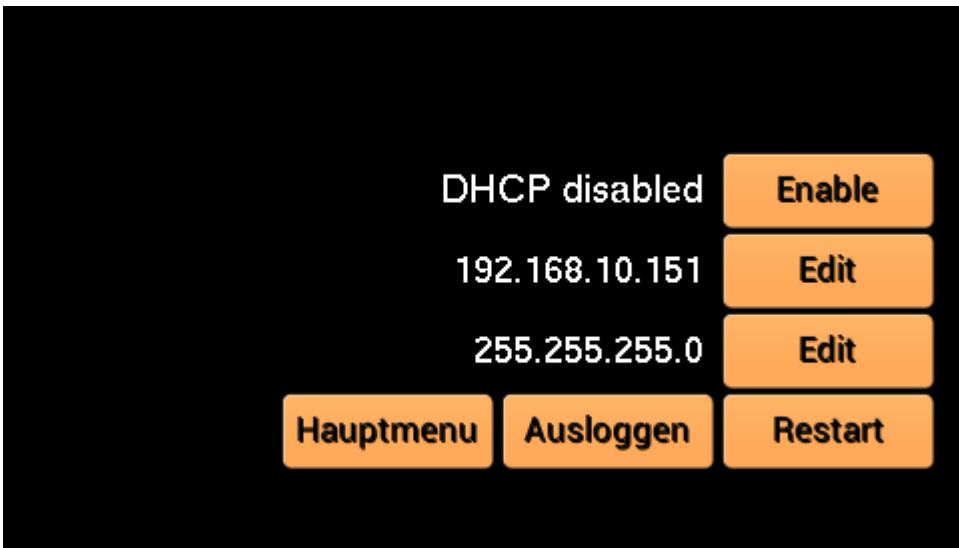

Wenn sich der Benutzer mit Administratorrechten am System anmeldet, ändert sich die Schaltfläche unten rechts von "Abmelden" in "Konfiguration".

Der ausgewählte Konfigurationsbildschirm ermöglicht das Ändern der IP-Adressparameter. Um Änderungen zu übernehmen, muss das System neu gestartet werden.

# 8.9 Automatisch Ausloggen

Nach 5 Minuten Inaktivität des Touchscreens, wird der angemeldete Nutzer automatisch ausgeloggt.